AVTM82318 Rev. 5 February 2020

Power DB LITE Operation with the Megger BITE Battery Testers

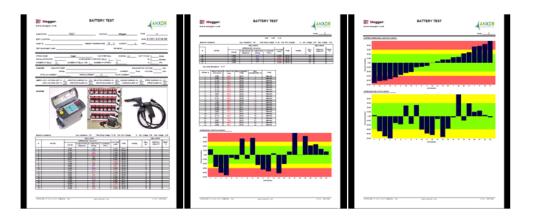

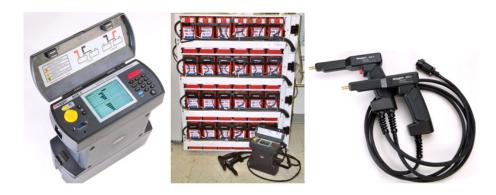

## **Megger**<sub>a</sub>

Valley Forge Corporate Center 2621 Van Buren Avenue Norristown, PA 19403 U.S.A. www.megger.com

Power DB LITE Operation with the Megger BITE Battery Testers Copyright 2013-2020 by Megger. All rights reserved.

The information presented in this manual is believed to be adequate for the intended use of the product. If the product or its individual instruments are used for purposes other than those specified herein, confirmation of their validity and suitability must be obtained from Megger. Specifications are subject to change without notice.

## Megger.

Valley Forge Corporate Center 2621 Van Buren Avenue Norristown, PA 19403 U.S.A. Tel.: 610-676-8500 Fax: 610-676-8610 www.megger.com

#### TABLE OF CONTENTS

| 1  | Power DB Overview                               | 1  |
|----|-------------------------------------------------|----|
| 2  | Transferring Data from a BITE2/2P Receiver      | 3  |
| 3  | Transferring Data from a BITE3                  | 11 |
| 4  | Report Generation                               |    |
|    | Opening a Report                                |    |
|    | Manually Entering Site Information              |    |
|    | Manually Entering Limits                        |    |
|    | Auto Select Limits based on Battery Chemistry   |    |
|    | Manually Entering String Data                   |    |
|    | Manually Entering Charger Data                  |    |
|    | Manually Entering Inspection Data               |    |
|    | Creating Charts                                 |    |
|    | Bar Chart                                       |    |
|    | Show Symbols                                    |    |
|    | Show Limits                                     |    |
|    | Calculating Baseline Data                       | 29 |
|    | Inputting a New Battery Baseline Value          | 30 |
|    | Downloading the Baseline from the BITE          | 32 |
| 5  | Entering New Battery Cell Data                  | 33 |
|    | Create the Battery Report                       | 33 |
|    | Entering New Warning & Alarm Limit Values       |    |
|    | Selecting a New Battery Cell                    |    |
| 6  | Inputting a Company Logo                        | 41 |
| 7  | Transferring Instrument Setup Data to the BITE3 | 45 |
| 8  | Transferring String Configurations to the BITE3 | 49 |
| 9  | Updating Firmware in the BITE3                  | 53 |
| 10 | Importing a ProActive Database                  | 57 |

#### **PROPRIETARY INFORMATION NOTICE**

This document and all data and information contained herein are the exclusive property of Megger, Norristown, PA 19403 and are disclosed in confidence solely for consideration in conjunction with transactions in which Megger is involved and for no other use or purpose. Megger expressly reserves all rights to patentable subject matter in this document.

#### **POWER DB** Software License

#### Megger Software License Agreement

#### IMPORTANT

Read carefully before opening software packet. By opening the sealed packet containing the software, you are agreeing to be bound by the terms of this agreement. This is a legal agreement between you and Megger. If you do not agree to all of the terms of this agreement, return the unopened software packet and the accompanying items (including written materials and their containers) to Megger for a full refund.

#### Megger SOFTWARE

GRANT OF LICENSE. This License Agreement permits you to use one copy of the enclosed software program (the "SOFTWARE") on a single computer. If you have a multi-user license for the SOFTWARE, then at any time you may have as many copies of the SOFTWARE in use as are permitted by the multi-use license. The SOFTWARE is in "use" on a computer when it is loaded into temporary memory (i.e., RAM) or installed into permanent memory (e.g., hard disk, CD-ROM, or other storage device). If the anticipated number of users of the SOFTWARE could exceed the number of users permitted by applicable licenses, then you must have a reasonable mechanism or process in place to ensure that the number of persons using the SOFTWARE does not exceed the number permitted by the applicable licenses. All rights not expressly granted to you in this agreement are reserved to Megger.

COPYRIGHT. The SOFTWARE is owned by Megger or its suppliers and is protected by United States copyright laws and international treaty provisions. Therefore, you must treat the SOFTWARE like any other copyrighted material. You may, however, either (a) make one copy of the SOFTWARE solely for backup or archival purposes, or (b) transfer the SOFTWARE to a single hard disk, provided you keep the original solely for backup or archival purposes. You may not copy the written materials accompanying the SOFTWARE.

OTHER RESTRICTIONS. You may not reverse engineer, decompile, or disassemble the SOFTWARE. You may transfer the SOFTWARE to a third party provided that after each transfer you do not retain any copies of the SOFTWARE, including all upgrades that you may have received, nor retain any of the written materials accompanying the SOFTWARE. OPERATING SYSTEM OPTIONS (CD-ROM MEDIA). If the SOFTWARE is distributed with multiple versions on a CD-ROM for compatibility with different operating systems, your license grant extends to using only the applicable version for your operating system. You are, however, granted the limited right to use more than one version of the SOFTWARE solely for the purpose of creating executables for multiple operating systems.

#### LIMITED WARRANTY

Megger warrants, for your benefit alone, that (a) the SOFTWARE will perform substantially in accordance with the accompanying written materials for a period of ninety (90) days from the date of receipt, and (b) the medium on which the SOFTWARE is recorded will be free from defects in materials and workmanship under normal use and service for a period of ninety (90) days from the date of receipt. Some states/jurisdictions do not allow limitations on duration of an implied warranty, so the above limitation may not apply to you.

CUSTOMER REMEDIES. Megger's entire liability and your sole and exclusive remedy shall be at Megger's option, either (a) return of the fees paid, or (b) repair or replacement of the SOFTWARE that does not meet Megger's Limited Warranty stated previously, and which is returned to Megger with a copy of your receipt. The Limited Warranty is void if failure of the software has resulted form accident, abuse, or misapplication. Any replacement SOFTWARE will be warranted for the remainder of the original warranty period or thirty (30) days, whichever is longer.

NO OTHER WARRANTIES. Except as expressly set forth in the preceding, the SOFTWARE and the documentation are provided "as is" without warranty of any kind, and no other warranties, either expressed or implied, are made with respect to the SOFTWARE, including but not limited to any implied warranties of merchantability or fitness for a particular purpose or any other warranties that may arise from usage of trade or course of dealing. Megger does not warrant, guarantee, or make any representations regarding the use of or the results of the use of the SOFTWARE or the documentation in terms of correctness, accuracy, reliability, or otherwise and does not warrant that the operation of the SOFTWARE will be uninterrupted or error-free. Megger expressly disclaims any warranties not stated herein.

NO LIABILITY FOR CONSEQUENTIAL DAMAGES. The entire liability of Megger and its dealers, distributors, officers, directors, agents, and employees are set forth in the preceding. To the maximum extent permitted by applicable law, in no event shall Megger or its suppliers be liable for any damages including any special, direct, indirect, incidental, exemplary, or consequential damages, expenses, lost profits, lost savings, business interruption, lost business information, or any other damages arising out of the use or inability to use the SOFTWARE or the documentation even if Megger has been advised of the possibility of such damages. You acknowledge that the license fee reflects this allocation of risk. Because some states/jurisdictions do not allow the exclusion or limitation of liability for consequential or incidental damages, the preceding limitation may not apply to you.

#### **GENERAL WARNING**

Megger products are not designed with components and testing for a level of reliability suitable for use in the diagnosis and treatment of humans or as critical components in any life support systems whose failure to perform can reasonably be expected to cause significant injury to a human. Reliability of operation of the SOFTWARE can be impaired by adverse factors, including but not limited to fluctuations in electrical power supply, computer hardware malfunctions, computer operating system software fitness, fitness of compilers and development software used to develop an application, installation errors, software and hardware compatibility problems, malfunctions or failures of electronic monitoring or control devices, transient failures of electronic systems (hardware and/or software), unanticipated uses or misuses, or errors on the part of the user or application designer. (Adverse factors such as these are hereafter collectively termed "system failures." Any application where a system failure would create a risk of harm to property or persons (including the risk of bodily injury and death) should not be reliant solely upon electronic monitoring due to the risk of system failure. To avoid damage, injury or death, the user or application designer must take reasonably prudent steps to protect against system failures, including but not limited to back-up or shut-down mechanisms.

#### **U.S. GOVERNMENT RESTRICTED RIGHTS.**

The SOFTWARE and the documentation are provided with restricted rights. Use, duplication, or disclosure by the Government is subject to restricts as set forth in the Rights in Technical Data and Computer Software clause at DFARS 252.227-7013(c)(1)(ii) or the Commercial Computer Software - Restricted Rights clause at 48 CFR 52.227-19(c)(2), or clause 18-52.227-86(d) of the NASA Supplement, as applicable. Contractor/manufacturer is Megger, 2621 Van Buren Avenue, Norristown, PA, 19403.

This agreement is governed by the laws of the Commonwealth of Pennsylvania, exclusive of any provisions of the United Nations Convention on the international sale of goods, and without regard to principles of conflicts of law, and constitutes the complete agreement between you and Megger. It supersedes any oral or written proposals, prior agreements, purchase orders or any other communication between you and Megger relating to the subject matter of this agreement. If any action is brought by either party to this Agreement against the other regarding the subject matter hereof, the prevailing party shall be entitled to recover, in addition to any relief granted, reasonable attorney fees and court costs. If any provision of this Agreement is held invalid, the offending clause will be modified so as to be enforceable and, as modified, shall be fully enforced, and the remainder of this Agreement will continue in full force and effect.

#### Introduction

Thank you for purchasing the Power DB Software. This software operates with the BITE2, BITE2P and BITE3 battery testers. This software allows you transfer data from the unit, analyze the data and create custom reports. This manual lists the requirements of the software, as well as the step-by-step instructions.

If you find any bugs in the PowerDB Software or have any comments, please send them to Megger via fax, e-mail or phone.

Megger Valley Forge Corporate Center 2621 Van Buren Avenue Norristown, PA, 19403 Attn: Customer Service

Fax: (214) 331 7397

E-mail: USTechSupportGrp@megger.com

For Technical Support please consult the Megger Web Site at <u>*www.megger.com*</u> for the local distributor near you.

#### **Receiving Information**

Contents of Power DB Kit:

| Qty | Part No.  | Description       |
|-----|-----------|-------------------|
| 1   | 1001-381  | Power DB software |
| 1   | AVTM82318 | Manual            |

When your Megger Power DB Software Kit arrives, check the items received against the packaging list to ensure that all materials are present. Notify Megger of any shortages.

Examine the contents for damage received in transit. If any damage is discovered, file a claim with the carrier at once and notify Megger or its nearest authorized sales representative, giving a detailed description of the damage.

## **Equipment Required**

The following equipment or equivalent is required to operate the Power DB Software.

| Qty | Part Number       | Description                                                                          |
|-----|-------------------|--------------------------------------------------------------------------------------|
| 1   | 1001-381          | Power DB Software                                                                    |
| 1   | IBM Compatible PC | 2 GHz PC with 2GB RAM<br>Windows XP / Vista / Windows 7, Windows 8 or<br>Windows 10. |

1.

### **Power DB Overview**

Power DB is a PC based Megger instrument interfacing software, that operates with multiple Megger units, including Megger's line of Battery Testing Instrumentation. Power DB will operate with the BITE2, BITE2P, BITE3, DMA Hydrometer, Torkel and BVM voltage monitors.

There are 3 versions of the Power DB software, Power DB LITE, Power DB Advanced and Power DB Pro. Power DB LITE comes with the BITE2, BITE2P and the BITE3 at no additional charge. The Power DB Advanced and Pro versions are ordered separately and have associated charges with them.

The Power DB LITE software allows operator to communicate with the BITE2, BITE2P and BITE3 as well as import data, configure the units, import Hydrometer data, create reports and charts, configure the reports and charts, configure battery data as well as import pre-existing ProActiv Databases. The following table illustrates the differences between the different versions of Power DB.

| COMPARISON GUIDE                                                   | N GUIDE PowerDB Edition |      |     |
|--------------------------------------------------------------------|-------------------------|------|-----|
|                                                                    | ONBOARD                 | LITE | PRO |
| Runs in a hardened embedded environment                            |                         |      |     |
| Navigate with arrow and enter keys (no mouse)                      |                         |      |     |
| Manage data files with internal drive and USB drive                |                         |      |     |
| Uses a subset of PowerDB Pro forms applicable to your instrument   |                         |      |     |
| Files can import into PowerDB Pro                                  |                         |      |     |
| Relay/Breaker/Re-closer curve library                              |                         |      |     |
| Completed forms are saved as files to your computer                |                         |      |     |
| Associates current test data with historical results               |                         |      |     |
| Control Megger instruments and download test data                  |                         |      |     |
| Control non-Megger instruments                                     |                         |      |     |
| 280+ industry standard test forms are provided                     |                         |      |     |
| advanced Relay Form                                                |                         |      |     |
| Trend historical results for asset for predictive failure analysis |                         |      |     |
| Trend historical results for asset against other similar assets    |                         |      |     |
| Database functionality to manage data for all electrical equipment |                         |      |     |
| One step report generation                                         |                         |      |     |

| COMPARISON GUIDE                                           | PowerD  | B Editi | on  |
|------------------------------------------------------------|---------|---------|-----|
|                                                            | ONBOARD | LITE    | PRO |
| Summarize noted comments and/or deficiencies               |         |         | -   |
| Trigger work order and maintenance schedules               |         |         | -   |
| Synchronize results from field to master database          |         |         |     |
| Synchronize results with other testers                     |         |         |     |
| Form editor allows test sheets to be created or customized |         |         | -   |
| Import data from other software packages                   |         |         |     |
| Maintain calibration data for test instruments             |         |         |     |

## **Transferring Data from a BITE2/2P Receiver**

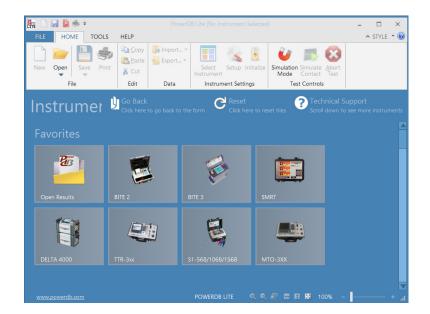

Open PowerDB LITE. (The following screen will appear)

Click on the BITE2 picture. (The following screen will appear)

| Instrument Configuration                                                    |                                                                                                    |                                            | ×      |
|-----------------------------------------------------------------------------|----------------------------------------------------------------------------------------------------|--------------------------------------------|--------|
| Instrument Use:<br>Manufacturer:<br>Model/Type/Series:<br>Supported Models: | Battery Tester<br>AVO / Megger<br>BITE2, MBITE, EBITE<br>BITE2, MBITE, EBITE                         |                                            |        |
| Serial Port 2<br>Baud Rate: 9500                                            | Refresh     Device Manager                                                                           | Byte Size:<br>Parity:                      | None   |
|                                                                             | e identified by viewing the serial port list, plug<br>SB port will be the only new item in the list. | Stop Bits:<br>ging in the USB port and the |        |
|                                                                             |                                                                                                    | ОК                                         | Cancel |

Select COM Port that the unit is connected to, then click OK.. (The following screen will appear)

**NOTE:** If you are unsure what COM port the unit will be connected to then click on DEVICE MANAGER and scroll down to COM Ports. Expand the COM Port section and you will be able to see what the COM port designations are.

| Instrument Use:    | Hydrometer                                                                                                |                           |   |   |
|--------------------|----------------------------------------------------------------------------------------------------|---------------------------|---|---|
| Manufacturer:      | Anton Paar                                                                                                |                           |   |   |
| Model/Type/Series: | DMA                                                                                                    |                           |   |   |
| Supported Models:  | DMA                                                                                                    |                           |   |   |
| Baud Rate: 9600    | Refresh     Device Manager                                                                                | Byte Size:<br>Parity:     |   |   |
| Serial Port 2      | <ul> <li>Refresh</li> </ul>                                                                               | Byte Size:                | 8 | 1 |
| Baud Rate: 3600    |                                                                                                    |                           |   |   |
|                    |                                                                                                    | Stop Bits:                | 1 | 2 |
|                    |                                                                                                    |                           |   |   |
|                    |                                                                                                    |                           |   |   |
|                    | e identified by viewing the serial port list, plugging<br>JSB port will be the only new item in the list. | g in the USB port and the | n |   |
|                    |                                                                                                    |                           |   |   |

Select COM Port for Hydrometer then click OK. (The following screen will appear)

| <b>NOTE:</b> If you are not using a hydrometer then just click OK to |  |
|----------------------------------------------------------------------|--|
| proceed.                                                             |  |
|                                                                      |  |

| PowerD   | 3                                        |
|----------|------------------------------------------|
| <u>^</u> | Do you want to import data from a BITE2? |

Click YES on the "Do you want to import data from a BITE2" screen. (The following BITE2 data transfer Wizard screen will appear)

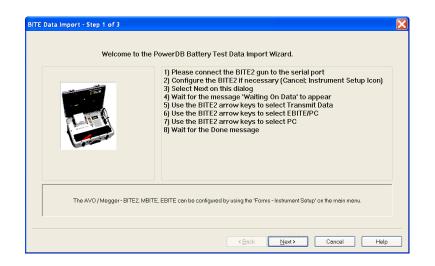

Connect the BITE2 receiver to the COM port you selected.

Power Up the BITE2 receiver by pressing the Power ON key on the receiver.

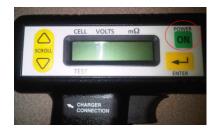

The message "TRANSMIT DATA (Y/N)?" should appear on the BITE2 Receiver display.

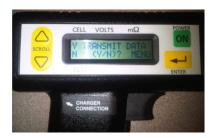

Click NEXT in the PowerDB software.

**NOTE:** Read the entire selection below before proceeding. The software will time out if too much time lapses between these steps.

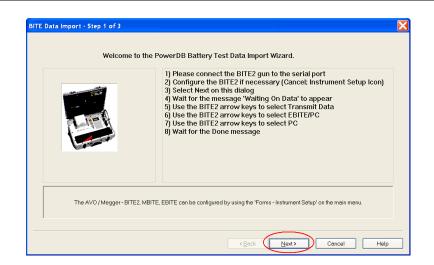

Select "Y" on the BITE2 receiver by pressing the UP arrow key on the BITE2 receiver. (The following will be displayed on the BITE2 receiver)

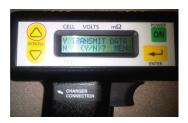

Select "EBITE / PC" on the BITE2 receiver by pressing the UP arrow key on the BITE2 receiver. (The following will be displayed on the BITE2 receiver)

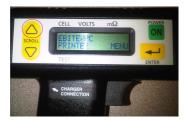

Select "PC" on the BITE2 receiver by pressing the DOWN arrow key on the BITE2 receiver. (The receiver will now start transferring the data to the PC)

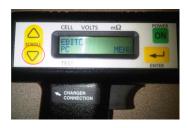

When the data transmission is complete, the following screen is displayed. This screen will allow you to select the data path you wish to save the transmitted data to.

|                          | Select directory to save PdbXml files to                                                                                                 |
|--------------------------|----------------------------------------------------------------------------------------------------|
|                          |                                                                                                    |
| Directory to save PdbXml |                                                                                                    |
| files in                 | C\Documents and Settings\assagl\My Documents\PowerDB v10\                                                                                |
|                          |                                                                                                    |
|                          |                                                                                                    |
| The in                   | nport will create PdbXml files containing the data imported from Proactiv.<br>These files will be saved to the directory selected above. |
|                          |                                                                                                    |
|                          | <back next=""> Cancel Hel</back>                                                                                                    |

If you wish to save the data to a different path then the one displayed then click on the BROWSE button and select the desired path.

**NOTE:** The default data path is displayed. If you are *not* saving the data to a different path just click on NEXT to proceed.

| BITE Data Imp | oort - Step 2 of 3                    |                                                                                                    | X    |
|---------------|---------------------------------------|----------------------------------------------------------------------------------------------------|------|
|               |                                       | Select directory to save PdbXml files to                                                                                                 |      |
|               | Directory to seve Pdb¥rni<br>files in | C\Documents and Settings\asagIMy Documents\PowerDBv10}                                                                                   |      |
|               | The im                                | nport will create PdbXml files containing the data imported from Proactiv.<br>These files will be saved to the directory selected above. |      |
|               |                                       | Cancel                                                                                                    | Help |

When the desired path is selected, click on the NEXT button. (The following screen is displayed).

**NOTE:** All the recorded data files in the receiver will be displayed. Uncheck the box next to any files you do NOT want to save; such as old files that have already been saved.

| Please select the location to import each result set. |                |        |             |                |              |                |  |
|-------------------------------------------------------|----------------|--------|-------------|----------------|--------------|----------------|--|
|                                                       | Test Date      | #cells | Owner       | Region         | Site         | String         |  |
| 12                                                    | 04/11/08 12:10 | 23     | BITE2 TEST  | Valley Forge   | Factory      | TEST1          |  |
|                                                       |                |        |             |                |              |                |  |
|                                                       |                |        |             |                |              |                |  |
|                                                       |                |        |             |                |              |                |  |
|                                                       |                |        |             |                |              |                |  |
|                                                       |                |        |             |                |              |                |  |
|                                                       |                |        |             |                |              |                |  |
|                                                       |                |        |             |                |              |                |  |
|                                                       |                |        |             |                |              |                |  |
|                                                       |                |        |             |                |              |                |  |
|                                                       |                |        | * To ignore | a specific set | , uncheck tł | ne checkbox. * |  |

Select the desired OWNER by clicking on the drop down arrow.

**NOTE:** You can also select to add a NEW OWNER.

| 7 | Test Date<br>04/11/08 12:10 | # cells | Owner F                                                                  | Region    | Site          | String          |  |
|---|-----------------------------|---------|--------------------------------------------------------------------------|-----------|---------------|-----------------|--|
|   | 34y11700 12:10              |         | <none><br/><add new=""><br/>GAMEBIRD<br/>Megger<br/>Vietnam</add></none> |           |               |                 |  |
|   |                             |         |                                                                          |           |               |                 |  |
|   |                             |         |                                                                          |           |               |                 |  |
|   |                             |         | * To ignore a sp                                                         | ecific se | et, uncheck † | the checkbox. * |  |

Select the desired REGION by clicking on the drop down arrow.

**NOTE:** You can also select to add a NEW REGION.

| Test Date<br>4/11/08 12:10 | # cells | Owner<br>BITE2 TES | Region          | Site         | String         |  |
|----------------------------|---------|--------------------|-----------------|--------------|----------------|--|
| 14/11/08 12:10             | 23      | BITEZ TES          | <none></none>   |              |                |  |
|                            |         |                    | o ad Henry      | ~            |                |  |
|                            |         |                    |                 |              |                |  |
|                            |         |                    |                 |              |                |  |
|                            |         |                    |                 |              |                |  |
|                            |         |                    |                 |              |                |  |
| <br>                       |         |                    |                 |              |                |  |
|                            |         | * To ignor         | e a specific se | t, uncheck t | he checkbox. * |  |

Select the desired SITE by clicking on the drop down arrow.

**NOTE:** You can also select to add a NEW SITE.

|                            | Ple     | ase select the lo | cation to import e     | ach result set.                      |             |  |
|----------------------------|---------|-------------------|------------------------|--------------------------------------|-------------|--|
| Fest Date<br>4/11/08 12:10 | # cells | Owner             | Region<br>Valley Forge | Site                                 | String      |  |
| 9/11/00 12:10              | 23      | DITECTEST         | Valley Forge           | <none><br/><add new=""></add></none> |             |  |
|                            |         |                   |                        | ~                                    |             |  |
|                            |         |                   |                        |                                      |             |  |
|                            |         |                   |                        |                                      |             |  |
|                            |         |                   |                        |                                      |             |  |
|                            |         |                   |                        |                                      |             |  |
|                            |         | * To ignore       | a specific se          | t, uncheck the                       | checkbox. * |  |

Select the desired STRING by clicking on the drop down arrow.

**NOTE:** You can also select to add a NEW STRING.

|   |                             | 1       |                     | 1                      | 1               |                    |  |
|---|-----------------------------|---------|---------------------|------------------------|-----------------|--------------------|--|
| 7 | Test Date<br>04/11/08 12:10 | # cells | Owner<br>BITE2 TEST | Region<br>Valley Forge | Site<br>Factory | String             |  |
| - | 04/11/00 12:10              | 6.5     | DITECTEOT           | Trailey Forge          | T deloty        | «None»             |  |
|   |                             |         |                     |                        |                 | <add new=""></add> |  |
|   |                             |         |                     |                        |                 | ~                  |  |
|   |                             |         |                     |                        |                 |                    |  |
|   |                             |         |                     |                        |                 |                    |  |
|   |                             |         |                     |                        |                 |                    |  |
|   |                             |         |                     |                        |                 |                    |  |
|   |                             |         |                     |                        |                 |                    |  |
|   |                             |         |                     |                        |                 |                    |  |
|   |                             |         |                     |                        |                 |                    |  |
|   |                             |         | - ·                 |                        |                 | he checkbox. *     |  |

When selections have been completed click on the FINISH button. The transferred data will now be saved to the desired location and the following import completion message will appear.

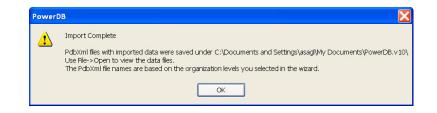

Click OK.

## **Transferring Data from a BITE3**

Open PowerDB LITE. (The following screen will appear)

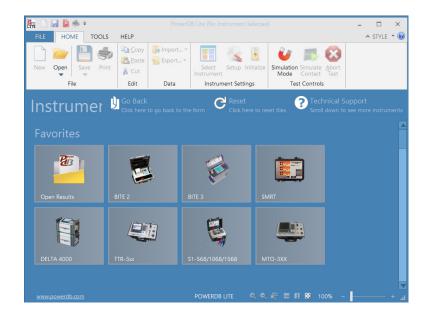

Click on the BITE3 picture. (The following screen will appear)

| Instrument Use                     | Battery Tester                                       |                              |   |   |
|------------------------------------|------------------------------------------------------|------------------------------|---|---|
| Manufacturer                       | AVO / Megger                                         |                              |   |   |
| Model/Type/Series                  |                                                      |                              |   |   |
| Supported Models                   |                                                      |                              |   |   |
| Serial Port 3<br>Baud Rate: 115200 | Refresh     Device Manager                           | Byte Size:<br>Parity:        |   | ~ |
|                                    |                                                      | Stop Bits:                   |   | ~ |
|                                    | be identified by viewing the serial port list, plugg | jing in the USB port and the | n |   |
|                                    | USB port will be the only new item in the list.      |                              |   |   |

Select COM Port he unit is connected to then click OK. (The following screen will appear)

**NOTE:** If you are unsure what COM port the unit will be connected to then click on DEVICE MANAGER and scroll down to COM Ports. Expand the COM Port section and you will be able to see what the COM port designations are.

| Instrument Use:    | Hydrometer                                            |                            |      |
|--------------------|-------------------------------------------------------|----------------------------|------|
| Manufacturer:      | Anton Paar                                            |                            |      |
| Model/Type/Series: | DMA                                                   |                            |      |
| Supported Models:  | DMA                                                   |                            |      |
| Baud Rate: 9600    | Device Manager                                        | Parity:                    | None |
| Serial Port 2      | Refresh                                               | Byte Size:                 | 8    |
| Baud Rate: 9600    | Device Manager                                        | Parity:                    |      |
|                    |                                                       | Stop Bits:                 | 1    |
|                    |                                                       |                            |      |
|                    |                                                       |                            |      |
|                    |                                                       |                            |      |
|                    | be identified by viewing the serial port list, pluggi | ng in the USB port and the | n    |
|                    | JSB port will be the only new item in the list.       |                            |      |

Select COM Port for Hydrometer, then click OK. (The following screen will appear)

| <b>NOTE:</b> If you are not using a hydrometer then just click OK to |  |
|----------------------------------------------------------------------|--|
| proceed.                                                             |  |
|                                                                      |  |

| PowerDB                                | X  |
|----------------------------------------|----|
| Do you want to import data from a BITE | 3? |

Click YES on the "Do you want to import data from a BITE3" screen. (The following BITE3 data transfer Wizard screen will appear)

| BITE Data Import - Step 1 of 4<br>Welcome to | the PowerDB Battery Test Data Import Wizard.                                                                                                    | X    |
|----------------------------------------------|----------------------------------------------------------------------------------------------------|------|
|                                              | <ol> <li>Connect the BITE3 unit to the selected COM port.</li> <li>Verify the BITE3 unit is powered up.</li> <li>Verify the BITE3 unit is displaying the main screen</li> <li>Then click 'NEXT' to start the data transfer.</li> </ol> |      |
| The AVO / Megger                             | - BITE3 can be configured by using the 'Forms - Instrument Setup' on the main menu.                                                                                                    |      |
|                                              | < Back Next> Cancel H                                                                                                    | Help |

Connect the BITE3 receiver to the COM port you selected, using the Null modem RS-232 cable supplied with the unit .

Power Up the BITE3 receiver by pressing the Power ON / OFF button on the unit.

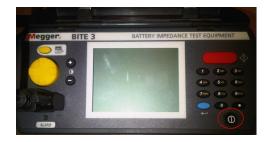

Verify the unit boots up to its main menu.

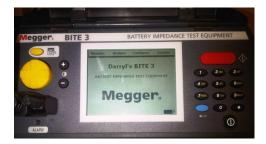

Click NEXT in the PowerDB software.

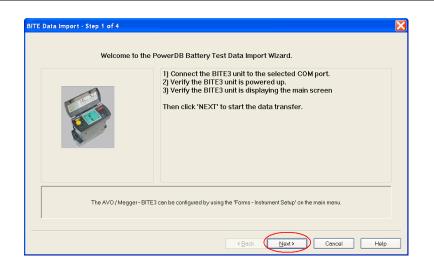

Power DB LITE will now display all the data files recorded in the BITE3 unit.

| BITE Data Import - Step 2 of 4                                                                                                    | X                                                                                                    |
|----------------------------------------------------------------------------------------------------|----------------------------------------------------------------------------------------------------|
| Select test results to import                                                                                                    |                                                                                                    |
| Test Results           ○ Valley Forge           ○ Datery 1           ○ @ ATTERY CART           ○ @ Gr/5/2011 0:37           ○ IFTE 2           □ BITE 3           □ 06/21/2011 12:31 | Select fine test results to import and click<br>next.<br>Select form to import data to:<br>10750 - BATTERY IMP/COND TEST |
| 4 test results available.                                                                                                    |                                                                                                    |
| (B                                                                                                    | ack Next > Cancel Help                                                                                                   |

Select the data files you wish to download by checking the box next to them. When complete click the NEXT button.

The data will now transfer from the BITE3 to the Power DB LITE software.

When the data transmission is complete, the following screen will be displayed. This screen will allow you to select the data path you wish to save the transmitted data to.

| BITE Data Import - Step 2 of 3                                                                                                    |  |
|----------------------------------------------------------------------------------------------------|--|
| Select directory to save PdbXmI files to                                                                                                    |  |
| Directory to save PdbXml<br>files in Concurrents and Settings\assoptMy/Docurrents\PowerDEv10(                                                 |  |
| The import will create PdbXml files containing the data imported from Proactiv.<br>These files will be saved to the directory selected above. |  |
| <back next=""> Cancel Help</back>                                                                                                    |  |

If you wish to save the data to a different path then the one displayed then click on the BROWSE button and select the desired path.

**NOTE:** The default data path is displayed. If you are not saving the data to a different path just click on NEXT to proceed.

| BITE Data | Import - Step 2 of 3                                                                                                    |
|-----------|----------------------------------------------------------------------------------------------------|
|           | Select directory to save PdbXml files to                                                                                                    |
|           | Directory to save PdbXrnI<br>files in Et/Documents and Settings/assgtMy/Documents/Fower/DB v10(                                               |
|           | The import will create PdbXml files containing the data imported from Proactiv.<br>These files will be saved to the directory selected above. |
|           | < <u>B</u> ack Next> Cancel Help                                                                                                    |

When the desired path is selected, then click on the NEXT button. (The following screen will be displayed)

**NOTE:** All the recorded data files in the receiver will be displayed. Uncheck the box next to any files you do NOT want to save; such as old files that have already been saved.

|   | V Site       | String | Test Date                | # cells    | Owner        | Region        | Site                         | String              |
|---|--------------|--------|--------------------------|------------|--------------|---------------|------------------------------|---------------------|
| 7 | Valley Forge |        | 06/15/2011<br>09/20/2011 | 50<br>48   |              |               | Valley Forge<br>Valley Forge | BATTERY C<br>BITE 2 |
|   |              |        |                          |            |              |               |                              |                     |
| < |              |        |                          |            |              |               |                              | >                   |
|   |              | * T(   | o ignore a sp            | ecific set | . uncheck th | e checkbox. * |                              |                     |

Select the desired OWNER by clicking on the drop down arrow

BITE Data Import - Step 4 of 4 Please select the location to import each result set. Test Date # cells String Site Owner Region BATTE 06/15/201 BATT <None> <Add New> BITE2 TEST GAMEBIRD Megger Vietnam BITE 2 09/20/2011 BITE : \* To ignore a specific set, uncheck the checkbox. \* <Back Finish Cancel Help

**NOTE:** You can also select to add a NEW OWNER.

Select the desired REGION by clicking on the drop down arrow.

**NOTE:** You can also select to add a NEW REGION.

|   | V | Site                         | String               | Test Date  | # cells | Owner  | Region 🦯                                          | Site         | String |
|---|---|------------------------------|----------------------|------------|---------|--------|---------------------------------------------------|--------------|--------|
|   |   | Valley Forge<br>Valley Forge | BATTERY C.<br>BITE 2 | 06/15/2011 |         | Megger | (None)<br>(Add New)<br>Battery<br>NEW DSP<br>TEST | Valley Forge | BITE 2 |
| < |   |                              |                      |            |         |        |                                                   |              | ,      |

Select the desired SITE by clicking on the drop down arrow.\

**NOTE:** You can also select to add a NEW SITE.

|   | V | Site                         | String              | Test Date                | # cells  | Owner  | Region | Site                                                      | String |
|---|---|------------------------------|---------------------|--------------------------|----------|--------|--------|-----------------------------------------------------------|--------|
|   |   | Valley Forge<br>Valley Forge | BATTERY C<br>BITE 2 | 06/15/2011<br>09/20/2011 | 50<br>48 | Megger | TEST   | CNORE><br>CADD New><br>TEST<br>Valley Forge<br>VALLEY FOF | BITE 2 |
| < | 1 |                              |                     |                          | 111      |        |        |                                                           | >      |

Select the desired STRING by clicking on the drop down arrow.

**NOTE:** You can also select to add a NEW STRING.

|   |   |              | 1,000000            | elect the location | io imponoon |             |               |                              |                                                        |
|---|---|--------------|---------------------|--------------------|-------------|-------------|---------------|------------------------------|--------------------------------------------------------|
|   | V | Site         | String              | Test Date          | # cells     | Owner       | Region        | Site                         | String                                                 |
|   |   | Valley Forge | BATTERY C<br>BITE 2 |                    |             | Megger      | TEST          | Valley Forge<br>Valley Forge | (None)<br>(Add New)<br>BREAKOUT<br>Megger<br>BATTERY ( |
| < |   |              | * To                | o ignore a sp      | ecific set  | uncheck the | e checkbox. * |                              |                                                        |

When selections have been completed click on the FINISH button. The transferred data will now be saved to the desired location and the following import completion message will appear.

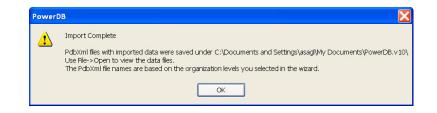

Click OK.

# 4.

## **Report Generation**

#### **Opening a Report**

To open a report either click on the "Open" folder or the picture "Open Results".

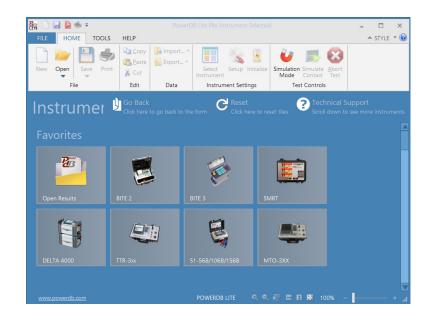

The following window will open.

| Open                                                                                                    |                                                                                                    | 2 🗙          |
|----------------------------------------------------------------------------------------------------|----------------------------------------------------------------------------------------------------|--------------|
| Look <u>i</u> n: 📁                                                                                                    | PowerDB.v10                                                                                                    | 🗸 G 🤌 📂 🖽    |
| <ul> <li>Megger_Bat</li> <li>Megger_NEN</li> <li>Megger_NEN</li> <li>Megger_NEN</li> <li>Megger_TES</li> <li>Megger_TES</li> </ul> | tery_JB1_SS1.PdbXml<br>tery_Madison_TEST.PdbXml<br>tery_Valley Forge_Battery 3.PdbXi<br>W DSP_VALLEY FORGE_BATTERY<br>W DSP_Valley Forge_BREAKOUT B<br>STPdbXml<br>ST_TEST_DarryI.PdbXml<br>ST_TEST_Megger.PdbXml | CART.PdbXml  |
| <                                                                                                    |                                                                                                    | >            |
| File <u>n</u> ame:                                                                                                    | *.PdbXml                                                                                                    | <u>O</u> pen |
| Files of <u>type</u> :                                                                                                    | PowerDB XML File (*.PdbXml)                                                                                                    | Cancel       |

Select the desired file to open then click on OPEN. The following screen will open.

| Open PowerDB XML file                                                                                   |                                                                            | X                           |
|----------------------------------------------------------------------------------------------------|----------------------------------------------------------------------------|-----------------------------|
| Form name: 10750 - BATTERY IMP/<br>To view or edit a set of results select a                            |                                                                            |                             |
| test date and press the Open button.<br>To remove a set of results, select a                            | Test Date<br>12/16/2011 12:11:5<br>6/16/2011 12:07:00<br>6/16/2011 9:38:00 | <u>O</u> pen<br><u>N</u> ew |
| test date and press the Delete button.<br>Press the New button to enter another<br>set of test results. | 6/16/2011 9:27:00                                                          | Delete                      |
|                                                                                                    |                                                                            |                             |
|                                                                                                    | Undo Save                                                                  | <u>C</u> lose               |

Select the desired test to open then click on OPEN. The report will now open, as shown in the example below.

| Www.megger       |                                                                              | BATTERY 1 | EST                                       |                                | Me                                                                                                    | gger,                              |
|------------------|------------------------------------------------------------------------------|-----------|-------------------------------------------|--------------------------------|----------------------------------------------------------------------------------------------------|------------------------------------|
|                  |                                                                              |           | DATE                                      | 12/14/2015                     | PAGE                                                                                                    | 1                                  |
|                  |                                                                              |           | AMBIENT TEMP.                             | 0 °F                           | JOB #                                                                                                    | 0001                               |
| SUBSTATION A     | VO String                                                                    |           | HUMIDITY                                  | %                              | ASSET ID                                                                                                    |                                    |
|                  | Rack Number 3                                                                |           | TEST STATUS                               |                                |                                                                                                    |                                    |
| EQUIPMENT LOCAT  | TION                                                                         |           |                                           |                                |                                                                                                    |                                    |
| NSTALLATION DATE |                                                                              | DUT       | for<br>to<br>DAT CURRENT:<br>PLE CURRENT: | _ Amps<br>_ Minutes N<br>_ VPC | NUMBER OF JARS:<br>NUMBER OF CELLS:<br>UMBER OF CELLS / JAR:<br>NUMBER OF STRAPS:<br>CHARGER CURRENT:<br>CHARGER CURRENT:<br>CHARGER VOLTAGE: | 6<br>1<br>6<br>12.47 Amps<br>Volts |
| DEVIATION        | TAGE LIMIT (V): 2 HIGH VC<br>WARNING (%): 30.0 DEVIA<br>WARNING (%): 10.0 ST |           |                                           |                                |                                                                                                    |                                    |

#### Manually Entering Site Information

SITE data can be entered manually in the below section of the report. Simply click on the desired field and a window will open. Enter the data either from the PC keypad or from a touch screen. When the report is closed, it will prompt you to save the changes. Select YES to save the data you entered and any changes you made.

| F1 for form help, RIGHT-C         | CLICK for opt | ions   |     |        | E   | ЗАТ | TER | ΥΤ | EST |   |     |         |   |              | AAAAA                                |
|-----------------------------------|---------------|--------|-----|--------|-----|-----|-----|----|-----|---|-----|---------|---|--------------|--------------------------------------|
| www.megger.com                    | Rack Num      | nber 3 |     |        |     |     |     |    |     |   |     | Home    |   | $\mathbf{x}$ |                                      |
|                                   |               |        |     |        |     |     |     |    |     |   |     | Clear   |   |              | 1                                    |
|                                   | • 1           | 2      | 2   | 3      | 4   | 5   | 6 7 | 7  | B   | 9 | 0   | -       | = | +            | 0001                                 |
| SUBSTATION AVO S                  | <u>~</u> →    | q      | w   | е      | r   | t   | у   | u  | i   | 0 | р   | [       |   | ] /          |                                      |
| POSITION Rack N                   | Â             | а      | s   | d      | f   | g   | h   | j  | k   | I |     | ;       | • |              |                                      |
|                                   | Ŷ             |        | z   | x      | с   | v   | b   | n  | m   | , | •   | 1       |   | Ŷ            |                                      |
| STRING NAME:<br>NSTALLATION DATE: | ALT           |        |     |        |     |     | SPA | CE |     |   |     |         |   |              | )F JARS: <u>6</u><br>CELLS: <u>6</u> |
| HYDF                              | ROMETER. ST   | TART/S |     | ELLS:  | 1 / | 0   |     |    | fo  | r | [ ] | linutes | N | UMBER OF CE  | ELLS / JAR: 1                        |
| VO                                | LTS PER CEL   | L:     | NOM | IINAL: |     |     |     |    | t   | o | V   | PC      |   | NUMBER O     | F STRAPS: 6                          |

#### Manually Entering Limits

LIMIT data can be entered manually in the below section of the report. This data will be used by the reports to calculate voltage limits, variation limits, deviation limits, percent change limits and strap limits. Simply click on the desired field and a window will open. Enter the data either from the PC keypad or from a touch screen. When the report is closed, it will prompt you to save the changes. Select YES to save the data you entered and any changes you made.

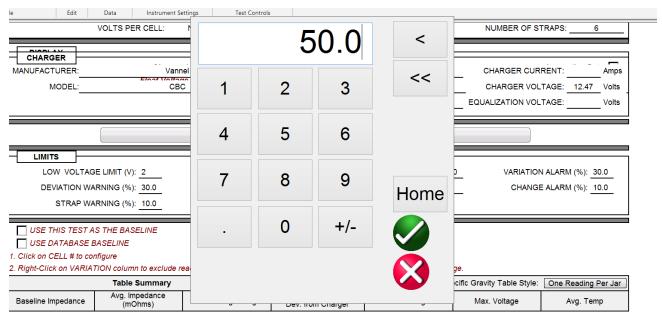

AVTM82318 Rev 5 February 2020

#### Auto Select Limits based on Battery Chemistry

The Power DB software will automatically set the limits based on the battery chemistry being tested. To use this feature enable "USE DEFAULT LIMITS BASED ON BATTERY TYPE".

|                       |                                                           | SELECT                                                                                                    | CHARTS               |                                                                                    |             |                                                                                    |      |
|-----------------------|-----------------------------------------------------------|----------------------------------------------------------------------------------------------------|----------------------|------------------------------------------------------------------------------------|-------------|------------------------------------------------------------------------------------|------|
| DEVIATION             |                                                           | SH VOLTAGE LIMIT (V):         2.3           DEVIATION ALARM (%):         50.0           STRAP ALARM (%):         20.0 | CHAN                 | ION WARNING (%): <u>10.</u><br>IGE WARNING (%): <u>5.0</u><br>SE DEFAULT LIMITS B/ |             | VARIATION ALARM ('<br>CHANGE ALARM ('<br>TERY TYPE                                 |      |
| 🗸 USE THIS TES        | T AS THE BASELINE                                         | USE INSTRUI                                                                                                    | MENT BASELIN         | E VALUE                                                                            |             |                                                                                    |      |
| Т                     | Then select the batter                                    | ry chemistry by cli                                                                                                   | cking on             | the "BATTE                                                                         | RY TYP      | E" field.                                                                          |      |
|                       | VO<br>/RLA<br>non_Battery Room                            |                                                                                                    | TE                   | HUMIDITY                                                                           |             |                                                                                    | VRLA |
|                       |                                                           |                                                                                                    |                      |                                                                                    |             |                                                                                    |      |
| STRING NAMI           | HYDROMETER. START/SKIP C                                  |                                                                                                    |                      | PE: VRLA CAMPS<br>LE: Amps<br>for Minutes<br>to VPC                                | NU NUMBER   | UMBER OF JARS: _<br>IMBER OF CELLS: _<br>R OF CELLS / JAR: [<br>IBER OF STRAPS: _  |      |
|                       | Then select the bat                                       | ttery chemistry.                                                                                                    |                      |                                                                                    |             |                                                                                    |      |
|                       | VO                                                        |                                                                                                    |                      |                                                                                    | <u>%</u> AS |                                                                                    | VRLA |
|                       | RLA<br>ION Battery Room                                   |                                                                                                    | <u> </u>             | VLA                                                                                |             |                                                                                    |      |
| STRING<br>STRING NAME | HYDROMETER, START/SKIP C                                  |                                                                                                    | BATTERY '<br>DUTY C' | VRLA<br>Ni-Cad                                                                     |             | IUMBER OF JARS: _<br>JMBER OF CELLS: _<br>R OF CELLS / JAR: [<br>IBER OF STRAPS: _ |      |
|                       | All the limits fields<br>needs to be set ma<br>datasheet. | ,                                                                                                    |                      | 1                                                                                  | 0           |                                                                                    |      |

|    | 5                       |                           |                             |                           |
|----|-------------------------|---------------------------|-----------------------------|---------------------------|
| LO | V VOLTAGE LIMIT (V): 0  | HIGH VOLTAGE LIMIT (V): 0 | VARIATION WARNING (%): 10.0 | VARIATION ALARM (%): 30.0 |
| DE | ATION WARNING (%): 20.0 | DEVIATION ALARM (%): 50.0 | CHANGE WARNING (%): 5.0     | CHANGE ALARM (%): 10.0    |
|    | STRAP WARNING (%): 15.0 | STRAP ALARM (%): 20.0     | USE DEFAULT LIMITS BASED C  | DN BATTERY TYPE           |
|    |                         |                           |                             |                           |
|    |                         |                           |                             |                           |

**NOTE:** These limits are intended as initial values.

#### Manually Entering String Data

STRING data can be entered manually in the below section of the report. Simply click on the desired field and a window will open. Enter the data either from the PC keypad or from a touch screen. When the report is closed, it will prompt you to save the changes. Select YES to save the data you entered and any changes you made.

| NSTALLATION DATE: |            | 01-    | 23-2013 |         |        |          | _      | DU  | TY C |      |        | Amp     | s    | NUMBER       | OF CELLS: 6                               |
|-------------------|------------|--------|---------|---------|--------|----------|--------|-----|------|------|--------|---------|------|--------------|-------------------------------------------|
| HYDI              | ROMETER.   | START/ | SKIP CE | LLS:    | 1 /    | 0        | -      |     |      | for  |        | Minu    | ites | NUMBER OF CE | ELLS / JAR: 1                             |
|                   | Input Da   | ta     |         |         |        |          |        |     |      |      |        | Ho      | me   |              | TRAPS: 6                                  |
| DISPLAY           |            |        |         |         |        |          |        |     |      |      |        | Cl      | ear  |              | Inspection Data                           |
|                   | •          | 1      | 2       | 3       | 4      | 5        | 6      | 7   | 8    | 9    | 0      | -       | =    | ←            | ]                                         |
| MANUFACTURER:     | ₩          | q      | w       | е       | r      | 1        | t y    |     | L    | i    | 0      | р       | [    | ] /          | RRENT: Amps                               |
| MODEL:            | Â          | а      | s       | d       | f      | ç        | , h    |     | j    | k    | I      | ;       | •    |              | LTAGE: <u>12.47</u> Volts<br>LTAGE: Volts |
|                   | Ŷ          |        | z       | x       | с      | v        | b      | n   | r    | n    | ,      | •       | 1    | Ŷ            |                                           |
|                   | ALT        | -      |         |         |        |          | SP     | ACE |      |      |        |         |      |              |                                           |
| LOW VOLTAGE L     | MIT (V): 2 |        | HIG     | H VOLT  | AGE L  | IMIT (V) | : 2.1  |     | VARI |      | WARNIN | IG (%): | 20.0 | VARIAT       | FION ALARM (%): 30.0                      |
| DEVIATION WARNI   | NG (%): 30 | .0     | D       | EVIATIO | ON ALA | RM (%)   | : 50.0 |     | СН   | ANGE | WARNIN | IG (%): | 5.0  | CHAI         | NGE ALARM (%): 10.0                       |
| STRAP WARNI       | NG (%): 10 |        | STR     | AP ALA  | RM (%) | : 20.0   |        |     |      |      |        |         |      |              |                                           |

#### Manually Entering Charger Data

CHARGER data can be entered manually in the below section of the report. Simply click on the desired field and a window will open. Enter the data either from the PC keypad or from a touch screen. When the report is closed, it will prompt you to save the changes. Select YES to save the data you entered and any changes you made.

| DISPLAY                            | Charger 1 🔽 🧲<br>Float Voltage 🗌 | Charger 2<br>Float Voltage                                            | ]         | Inspection                                                    | Data 🔲                 |
|------------------------------------|----------------------------------|-----------------------------------------------------------------------|-----------|---------------------------------------------------------------|------------------------|
| CHARGER<br>MANUFACTURER:<br>MODEL: |                                  | BATTERY FLOAT CURRENT:<br>BATTERY RIPPLE CURRENT:<br>TEST AC CURRENT: | 0.7<br>11 | CHARGER CURRENT:<br>CHARGER VOLTAGE:<br>EQUALIZATION VOLTAGE: | Amps<br>Volts<br>Volts |

Float voltage information can be entered by enabling the "FLOAT VOLTAGE" field.

| DISPLAY                                   | Charger 1 🔲<br>Float Voltage 🔽 🗲 | Charger 2 🔲<br>Float Voltage 🗌                                                   | Inspection                                                                                                 | Data 🔲                 |
|-------------------------------------------|----------------------------------|----------------------------------------------------------------------------------|----------------------------------------------------------------------------------------------------|------------------------|
| CHARGER<br>MANUFACTUREF<br>MODEL<br>ALARM |                                  | BATTERY FLOAT CURRENT:<br>BATTERY RIPPLE CURRENT:<br>TEST AC CURRENT:<br>EQUALIZ | CHARGER CURRENT:     CHARGER VOLTAGE:     11 EQUALIZATION VOLTAGE:     AS FOUND:     AS LEFT:     AS LEFT: | Amps<br>Volts<br>Volts |

Data for a second charger can be entered by enabling the "CHARGER 2" field.

|               | Charger 1 🗸<br>Float Voltage 📘 | Charger 2<br>Float Voltage |     | Inspec                | tion Data 🔲 |
|---------------|--------------------------------|----------------------------|-----|-----------------------|-------------|
| MANUFACTURER: |                                | BATTERY FLOAT CURRENT:     |     | CHARGER CURRENT:      | Amps        |
| MODEL:        |                                | BATTERY RIPPLE CURRENT:    | 0.7 | CHARGER VOLTAGE:      | Volts       |
|               |                                | TEST AC CURRENT:           | 11  | EQUALIZATION VOLTAGE: | Volts       |
|               |                                |                            |     |                       |             |
| MANUFACTURER: |                                | BATTERY FLOAT CURRENT:     |     | CHARGER CURRENT:      | Amps        |
| MODEL:        |                                | BATTERY RIPPLE CURRENT:    |     | CHARGER VOLTAGE:      | Volts       |
|               |                                | TEST AC CURRENT:           |     | EQUALIZATION VOLTAGE: | Volts       |

## Manually Entering Inspection Data

Inspection data can be added to the Power DB report. To add inspection data to the report enable the "INSPECTION DATA" field.

| DISPLAY            |                                   |          |                  |                        |                            |                          | 1                 |                      |        |  |
|--------------------|-----------------------------------|----------|------------------|------------------------|----------------------------|--------------------------|-------------------|----------------------|--------|--|
|                    | Charger 1 🔽<br>Float Voltage 📃    |          |                  |                        | Charger 2<br>Float Voltage | Concernant of the second | Inspection Data 🔽 |                      |        |  |
| CHARGER            |                                   |          |                  |                        |                            |                          |                   |                      |        |  |
| MANUFACTURER:      |                                   |          |                  | BATTERY FLOAT CURRENT: |                            |                          | CHARGER CURRENT:  |                      |        |  |
| MODEL:             |                                   |          |                  |                        | RY RIPPLE CURRENT:         | -                        | 0.7               | CHARGER VOLTAGE:     | Volts  |  |
|                    |                                   |          |                  |                        | TEST AC CURRENT            |                          | 11 E              | QUALIZATION VOLTAGE: | Volts  |  |
|                    |                                   |          |                  |                        |                            |                          |                   |                      |        |  |
|                    | <b>]</b>                          |          |                  |                        |                            |                          |                   |                      |        |  |
| INTER-CELL/JAR CON | INTER-CELL/JAR CONNECTION TORQUE: |          |                  |                        | DOES THE UNIT RUN          | N:                       |                   |                      |        |  |
| POSITIVE TO GROUN  | D:                                | N        | EGATIVE TO GROUN | ND:                    |                            |                          | NO                | TES / COMMENTS       |        |  |
| RACK CONDITION     |                                   |          |                  |                        |                            |                          |                   |                      |        |  |
| VERIFY BATTERY JAR | S ARE NOT DEFORM                  | IED, CRA | CKED OR LEAKING  |                        |                            |                          |                   |                      |        |  |
| VERIFY ELECTROLYT  | E LEVELS ARE CORF                 | RECT     |                  |                        |                            |                          |                   |                      |        |  |
| VERIFY THERE IS NO | CORROSION ON THE                  | E CONNE  | CTIONS           |                        |                            |                          |                   |                      |        |  |
| VERIFY THERE IS NO | GROUND FAULT PRE                  | ESENT    |                  |                        |                            |                          |                   |                      |        |  |
|                    |                                   |          |                  |                        |                            |                          |                   |                      |        |  |
|                    |                                   |          |                  |                        |                            |                          |                   |                      |        |  |
| EQUIPMENT          | STATUS                            | s        | NOTES / COM      | MENTS                  | EQUIPMENT                  |                          | STATUS            | NOTES / CON          | IMENTS |  |
| FIRE SUPPRESSION   |                                   |          |                  |                        | SHOWER PRESE               | NT                       |                   |                      |        |  |
| EMERGENCY GENER    | ATOR                              |          |                  |                        | SPILL CONTAINME            | ENT                      |                   |                      |        |  |
| HYDROGEN DETECT    | OR                                |          |                  |                        | SPILL KIT                  |                          |                   |                      |        |  |
| EYE WASH STATION   |                                   |          |                  |                        | VENTILATION FAI            | N ]                      |                   |                      |        |  |
| ADEQUATE LIGHTING  |                                   |          |                  |                        |                            |                          |                   |                      |        |  |
|                    |                                   |          |                  |                        |                            |                          |                   |                      |        |  |

## **Creating Charts**

To add a chart to the report scroll down the report then click on SELECT CHART.

| STRING NAME:      | VRLA String                                 | BATTERY TYPE: VRLA             | NUMBER OF JARS: 6                   |
|-------------------|---------------------------------------------|--------------------------------|-------------------------------------|
| NSTALLATION DATE: | 01-23-2013                                  | DUTY CYCLE:                    | Amps NUMBER OF CELLS: 6             |
|                   | HYDROMETER. START/SKIP CELLS: 1 /           | for                            | Minutes NUMBER OF CELLS / JAR: 1    |
|                   | VOLTS PER CELL: NOMINAL:                    | to                             | VPC NUMBER OF STRAPS:6              |
|                   |                                             |                                |                                     |
|                   | Charger 1 🔽<br>Float Voltage 🗌              | Charger 2 🗌<br>Float Voltage 🗌 | Inspection Data                     |
| CHARGER           |                                             |                                |                                     |
| MANUFACTURER:     | Vannel                                      | BATTERY FLOAT CURRENT:         | CHARGER CURRENT: Amps               |
| MODEL:            | CBC                                         | BATTERY RIPPLE CURRENT:        | 0 CHARGER VOLTAGE: 12.47 Volts      |
|                   |                                             | TEST AC CURRENT:               | EQUALIZATION VOLTAGE: Volts         |
|                   |                                             | SELECT CHARTS                  |                                     |
|                   | AGE LIMIT (V): 2 HIGH VOLTAGE LI            | MIT (V): 2.1 VARIATION WARNING | (%): 20.0 VARIATION ALARM (%): 30.0 |
|                   | WARNING (%): 30.0 DEVIATION ALA             |                                |                                     |
|                   | WARNING (%):         10.0         STRAP ALA |                                |                                     |
| <b></b>           |                                             |                                |                                     |

Click on SELECT CHARTS and the following Window should open.

|                | Battery Select Charts |                 |         |                                                                                                    |  |  |  |
|----------------|-----------------------|-----------------|---------|----------------------------------------------------------------------------------------------------|--|--|--|
| Show<br>Limits | BAR<br>CHART          | Show<br>Symbols | Display | Chart                                                                                                    |  |  |  |
|                |                       |                 |         | Impedance % Variation Graph<br>Sorted Impedance % Variation Graph<br>Impedance % Deviation Graph<br>Impedance % Change Graph<br>Ascending Cell Impedance Graph<br>Impedance Graph for all tests<br>Voltages Graph for all tests<br>Specific Gravity Graph for all tests<br>Temperature Graph for all tests<br>All Tests Graph<br>Selected Tests Graph<br>Cell Measurements Graph<br>Strap Resistance Graph |  |  |  |
|                |                       |                 |         | Diagram / Image                                                                                                    |  |  |  |
|                |                       |                 |         |                                                                                                    |  |  |  |
|                | SET AS DE             | FAULT           |         | ОК                                                                                                    |  |  |  |

All available charts are displayed on the right side of the window under CHART. To view a chart in the report simply click on the display box in front of the chart. If the check is present the chart will be displayed in the report.

There are several options the operator can select to customize the charts in the report.

#### **Bar Chart**

All charts will be displayed as line charts unless the bar chart selection is checked for the associated chart. (NOTE: This option is only available for those charts that are displayed as both bar charts and line charts.)

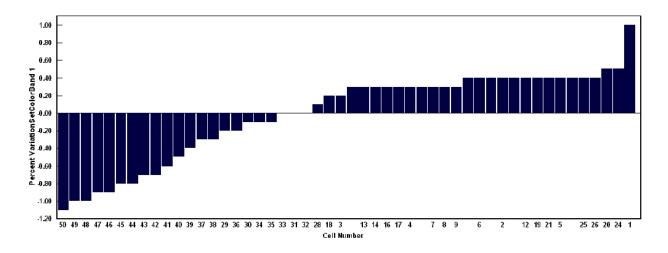

#### **Show Symbols**

When this selection is enabled for the associated chart, it will display symbols in the line chart where each data point is located. (NOTE: This only applies to line charts.)

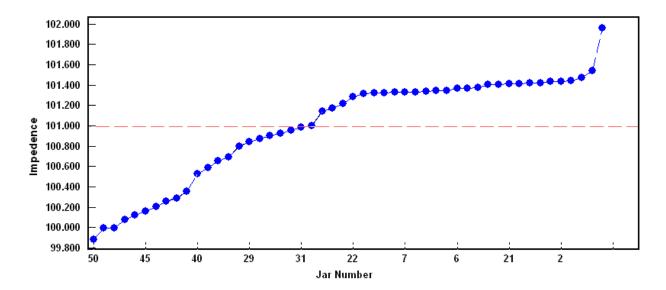

#### **Show Limits**

When this selection is enabled for the associated charts, it will display warning limits and alarm limits in the chart. (NOTE: These limit values in the report are the ones used by the charts.)

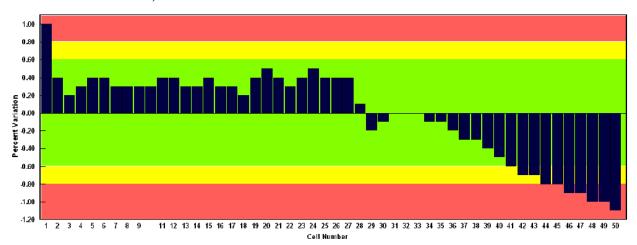

## **Calculating Baseline Data**

Power DB allows you to establish baseline values in three different manners.

If you need to establish a baseline value for a battery string Power DB will calculate the baseline value with the data from the first test. (It is recommended to use data from a new string that has completed formation to use as a baseline value.)

To establish a new baseline value first create a report

Click on USE THIS TEST AS THE BASELINE.

|                           |                                           |                             | SELECT CHARTS                            |       |                         |                              |                     |  |  |
|---------------------------|-------------------------------------------|-----------------------------|------------------------------------------|-------|-------------------------|------------------------------|---------------------|--|--|
|                           |                                           |                             |                                          |       |                         |                              |                     |  |  |
| LIMITS                    |                                           |                             |                                          |       |                         |                              |                     |  |  |
|                           | ELIMIT (A)-                               |                             | - ^^ _                                   |       | FION WARNING (%): 5     |                              | N ALARM (%): 10.0   |  |  |
|                           | LOW VOLTAGE LIMIT (V): HIGH VOLTAGE LIMIT |                             |                                          |       |                         |                              | ALARINI (70). 10.0  |  |  |
| DEVIATION WA              | RNING (%):                                | DEVIATION ALARM             | (%):                                     | CHA   | NGE WARNING (%):        | CHANG                        | E ALARM (%):        |  |  |
| STRAP WA                  | RNING (%):                                | STRAP ALARM                 | (%)                                      |       |                         |                              |                     |  |  |
|                           |                                           |                             | ( <i>iv</i> )/                           |       |                         |                              |                     |  |  |
|                           |                                           | _                           |                                          |       |                         |                              |                     |  |  |
| USE THIS TEST A           | S THE BASELINE                            |                             | ISE INSTRUMENT BA                        | SELI  | NE VALUE                |                              |                     |  |  |
|                           |                                           |                             |                                          |       |                         |                              |                     |  |  |
| 1. Click on CELL # to cor | nfigure                                   |                             |                                          |       |                         |                              |                     |  |  |
| 2. Right-Click on VARIA   | TION column to exclude n                  | eading from statistical ana | alysis. Suppressed rea                   | dings | will be displayed in or | ange.                        |                     |  |  |
|                           | Table Summary                             |                             | Display Imped                            | lance | Milli-Ohms S            | pecific Gravity Table Style: | One Reading Per Jar |  |  |
| Baseline Impedance        | Avg. Impedance<br>(mOhms)                 | Total String Voltage        | Total String Voltage<br>Dev. from Charge |       | Min. Voltage            | Max. Voltage                 | Avg. Temp           |  |  |
| 1.32694                   | 1.34                                      | 133.79                      | 100.0                                    | %     | 6.62                    | 6.79                         |                     |  |  |

The new baseline value will be displayed. (This value is calculated by averaging all the cells together then discarding any cells values that are more that 5% from the average. Then the average is recalculated. This process id continued until all the cell values used are within 5% of the calculated average. This value is now the baseline value.)

| шмп  | LIMITS:         LOW VOLTAGE LIMIT (V):         0         VARIATION WARNING (%):         5.0         DEVIATION WARNING (%):         CHANGE WARNING (%):         STRAP WARNING (%):           HGHVOLTAGE LIMIT (V):         0         VARIATION ALARM (%):         100         DEVIATION ALARM (%):         CHANGE WARNING (%):         STRAP WARNING (%): |                       |                           |                         |                     |         |       |          |      |           |       |
|------|----------------------------------------------------------------------------------------------------|-----------------------|---------------------------|-------------------------|---------------------|---------|-------|----------|------|-----------|-------|
| 1.00 | José an Occupation         2 Right-Click on VARIATION column to exclude reading from statistical analysis. Suppressed readings will be displayed in orange.           Baseline Impedance:         1.17016         Avg. Impedance:         1.12                                                                                                    |                       |                           |                         |                     |         |       |          |      |           |       |
|      |                                                                                                    |                       |                           | L DATA                  |                     |         |       |          |      | CELL DATA |       |
|      |                                                                                                    | IMPEDANCE (mill+ohms) |                           |                         |                     | VOLTAGE |       |          | CELL | SPECIFIC  | TEMP. |
| #    | NOTES                                                                                                    | VALUE                 | % DEVIATION<br>(Baseline) | % VARIATION<br>(String) | % CHANGE<br>(Prev.) | (volts) | TIME  | MODEL    | No.  | GRAVITY   | °C    |
| 1    |                                                                                                    | 1.027                 | -12.2                     | -8.5                    | -77.7               | 6.571   | 15:29 | UPS620   | 1    | 0         | 0     |
| 2    |                                                                                                    | 1.156                 | -1.2                      | 3.0                     | -70.6               | 7.038   | 15:30 | UPS6-620 | 2    | 0         | 0     |
| 3    |                                                                                                    | 1.185                 | 1.2                       | 5.5                     | -78.8               | 7.085   | 15:30 | UPS6-620 | 3    | 0         | 0     |
| - 4  |                                                                                                    |                       |                           |                         |                     |         |       | UPS6-620 | 4    |           |       |

Avg. Strap Resistance: 0.670

| 1. Click on S | STRAP # to configur        | iure 2. Right | -Click on VARIATIC  | N column to exclud   | e reading from stat. | istical analysis. Suppressed readings will be display |
|---------------|----------------------------|---------------|---------------------|----------------------|----------------------|-------------------------------------------------------|
| STRAP #       | RESISTANCE<br>(milli-ohms) |               | MEASUREMENT<br>TIME | CELL<br>CONNECTED TO | TYPE                 |                                                       |
| 1             | 1.72                       | 156.4         | 15:10               | 1                    | Inter-cell           |                                                       |
| 2             | 0.138                      | -79.3         | 15:10               | 2                    | Inter-cell           |                                                       |
| 0             | 0.154                      | 77.4          | 15:10               | 0                    | lotor coll           |                                                       |

## Inputting a New Battery Baseline Value

If you already established baseline values these can be either entered manually or downloaded from the instrument used to test the battery string.

Enter a baseline manually.

Create a battery report.

Select USE DATABASE BASELINE

| LIMITS           LOW VOLTAGE LIMIT (V):         HIGH VOLTAGE LIMIT (V):         VARIATION WARNING (%): 5.0         VARIATION ALARM (%): 10.0 |                           |                             |                                         |                          |              |                                       |                     |  |
|----------------------------------------------------------------------------------------------------|---------------------------|-----------------------------|-----------------------------------------|--------------------------|--------------|---------------------------------------|---------------------|--|
| DEVIATION WARNING (%): DEVIATION ALARI                                                                                                    |                           |                             | (%):                                    | (%): CHANGE WARNING (%): |              |                                       | E ALARM (%):        |  |
| STRAP WARNING (%):                                                                                                    |                           |                             |                                         |                          |              |                                       |                     |  |
| USE DATABASE E<br>1. Click on CELL # to Col<br>2. Right-Click on VARIA                                                                       | nigure                    | eading from statistical and | alysis. Suppressed rea                  |                          |              | ange.<br>pecific Gravity Table Style: | Dne Reading Per Jar |  |
| Baseline Impedance                                                                                                    | Avg. Impedance<br>(mOhms) | Total String Voltage        | Total String Voltag<br>Dev. from Charge | e                        | Min. Voltage | Max. Voltage                          | Avg. Temp           |  |
| 1.32694                                                                                                    | 1.34                      | 133.79                      | 100.0                                   | %                        | 6.62         | 6,79                                  |                     |  |

Click cell "1". (The Cell Information Window will now open)

| ⊔мпs:                                                                                                    |   | LTAGE LIMIT<br>LTAGE LIMIT | · · _ |            | RIATION WA |                                 | ·                                            | ATION WARNING            | · /                |       | WARNING (%):<br>GE ALARM (%): |             | P WARNING (%)<br>RAP ALARM (%) |             |
|----------------------------------------------------------------------------------------------------|---|----------------------------|-------|------------|------------|---------------------------------|----------------------------------------------|--------------------------|--------------------|-------|-------------------------------|-------------|--------------------------------|-------------|
| USE THIS TEST AS THE BASELINE USE DATABASE BASELINE  1. Okk on CELL#to configure 2. Right-Click on VARATION column to exclude reading from statistical analysis. Suppressed readings will be displayed in orange. Baseline Impedance: Avg. Impedance: 1.12 Total String Voltage: 20.69 Dev. from Charger: % Min. Voltage: 6.57 Max. Voltage: 7.08 |   |                            |       |            |            |                                 |                                              |                          |                    |       |                               |             |                                |             |
|                                                                                                    |   |                            |       |            |            | с                               | ELL DATA                                     |                          |                    |       |                               |             | CELL DATA                      |             |
| #                                                                                                    |   | NOTES                      |       | VALI       | "- %D      | IPEDANO<br>EVIATIOI<br>aseline) | CE (milli-ohms)<br>N % VARIATION<br>(String) | % CHANGE<br>(Prev.)      | VOLTAGE<br>(volts) | TIME  | MODEL                         | CELL<br>No. | SPECIFIC<br>GRAVITY            | TEMP.<br>°C |
| UT                                                                                                    |   |                            |       | 1.02       | 7          |                                 | -8.5                                         | -77.7                    | 6.571              | 15:29 | UPS620                        | 1           | 0                              | 0           |
| 2                                                                                                    |   |                            |       | 1.15       |            |                                 | 3.0                                          | -70.6                    | 7.038              | 15:30 | UPS6-620                      | 2           | 0                              | 0           |
| 3                                                                                                    |   |                            |       | 1.18       | 6          |                                 | 5.5                                          | -78.8                    | 7.085              | 15:30 | UPS6-620                      | 3           | 0                              | 0           |
| 4                                                                                                    |   |                            |       |            |            |                                 |                                              |                          |                    |       | UPS6-620                      | 4           |                                |             |
| Avg. Strap Resistance: 0.670<br>1. Okk on STRAP # RESISTANCE 2. Rght-Click on VARIATION volumn to exclude reading from statistical analysis. Suppressed readings will be displayed in orange.<br>STRAP # RESISTANCE VARIATION MEASUREMENT 0.000 CELL TYPE                                                                                         |   |                            |       |            |            |                                 |                                              |                          |                    |       |                               |             |                                |             |
|                                                                                                    |   | nilli-ohms)                |       | wg)        | TIME       |                                 | CONNECTED TO                                 | hada a sa R              | _                  |       |                               |             |                                |             |
| 2                                                                                                    | _ | 1.72<br>0.138              |       | 6.4<br>9.3 | 15:10      |                                 | 2                                            | Inter-cell<br>Inter-cell | -                  |       |                               |             |                                |             |
| 3                                                                                                    |   | 0.154                      |       | 9.5<br>7.1 | 15:10      |                                 | 2                                            | Inter-cell               | -                  |       |                               |             |                                |             |

Click on CELL MODEL. (The Battery Model Window will now open.)

| Cell Information                                         |                                          |
|----------------------------------------------------------|------------------------------------------|
| Cell# 1                                                  |                                          |
| Manufacturer MEGGER<br>Cell Model: UPS620<br>Pilot Cell? | Date Code: Installation Date: 10/11/2000 |
|                                                          |                                          |
| OK                                                       | Cancel                                   |

Enter the new baseline value.

| Battery Model Information                          | n                |                   |              |
|----------------------------------------------------|------------------|-------------------|--------------|
| Basic Information                                  |                  |                   |              |
| Model Name: UF                                     | °S620            | AGM/Gel:          |              |
| Manufacturer: ME                                   | EGGER            | Plate Type:       |              |
| Used by # strings:                                 |                  | Plate Count       |              |
| Alloy:                                             |                  | Ah Rating:        | [            |
| Vented/Sealed:                                     |                  | KW Rating:        |              |
|                                                    | Nom              | inal Cell Voltage |              |
|                                                    |                  | Warning %         | Alarm %      |
|                                                    |                  | Warning %         | Alarm %      |
| Percent Variation Allow<br>Percent Change Allow    |                  |                   |              |
| Percent Deviation Allo                             |                  |                   |              |
|                                                    |                  | Discharge Rate    | Information: |
| Specific Gravity Measureme<br>(g/cm <sup>3</sup> ) | nts Nomi<br>Time | nal Nomii         | nal End Cell |
| Nominal:                                           | 1                |                   |              |
| Low Limit:                                         | 3                |                   |              |
| High Limit.                                        | 5                |                   |              |
| High Limit                                         | 5                |                   |              |

Click OK to close the Battery Model Window

| Baseline: 1.1                                                                                             |                                                                                                    |
|----------------------------------------------------------------------------------------------------|----------------------------------------------------------------------------------------------------|
| Percent Variation Allowed:<br>Percent Change Allowed:<br>Percent Deviation Allowed:                       | Warning % Alarm %                                                                                                    |
| Specific Gravity Measurements<br>(g/cm <sup>-9</sup> )<br>Nominal:<br>Low Limit:<br>High Limit:<br>Delete | Discharge Rate Information:<br>Nominal Nominal End Cell<br>Time (h) Current(A) Votage(V)<br>1<br>3<br>5<br>10<br>New OK Cancel |

Click OK to close the Battery Cell Information Window

| Cell Information |         |                    | X          |
|------------------|---------|--------------------|------------|
| Cell# 1          |         |                    |            |
| Manufacturer:    | MEGGER  | Date Code:         |            |
| Cell Model:      | UPS620  | Installation Date: | 10/11/2000 |
| Pilot Cell?      |         |                    |            |
| Comments:        |         |                    |            |
|                  |         |                    |            |
|                  |         |                    |            |
|                  |         |                    |            |
| (                | OK Canc |                    |            |
| L C              |         | ei                 |            |
|                  |         |                    |            |

## Downloading the Baseline from the BITE

If you already have establish a baseline values programmed into the BITE unit, this value can be loaded into the report.

Click on USE THIS TEST AS THE BASELINE. (This should be done on the first test performed on the battery string under test.)

|                                                                                                    | SELECT CHARTS                            |                                                      |                                           |      |                                             |                             |                                          |  |  |  |  |  |
|----------------------------------------------------------------------------------------------------|------------------------------------------|------------------------------------------------------|-------------------------------------------|------|---------------------------------------------|-----------------------------|------------------------------------------|--|--|--|--|--|
| DEVIATION WA                                                                                                    | E LIMIT (V):<br>RNING (%):<br>RNING (%): | HIGH VOLTAGE LIMIT<br>DEVIATION ALARM<br>STRAP ALARM | (%): C                                    |      | N WARNING (%): <u>5.0</u><br>E WARNING (%): |                             | N ALARM (%): <u>10.0</u><br>E ALARM (%): |  |  |  |  |  |
| USE THIS TEST AS THE BASELINE USE INSTRUMENT BASELINE VALUE  1. Click on CELL # to configure                                      |                                          |                                                      |                                           |      |                                             |                             |                                          |  |  |  |  |  |
| 2. Right-Click on VARIATION column to exclude reading from statistical analysis. Suppressed readings will be displayed in orange. |                                          |                                                      |                                           |      |                                             |                             |                                          |  |  |  |  |  |
|                                                                                                    | Table Summary                            |                                                      | Display Impedar                           | nce: | Milli-Ohms Spe                              | ecific Gravity Table Style: | One Reading Per Jar                      |  |  |  |  |  |
| Baseline Impedance                                                                                                    | Avg. Impedance<br>(mOhms)                | Total String Voltage                                 | Total String Voltage<br>Dev. from Charger |      | Min. Voltage                                | Max. Voltage                | Avg. Temp                                |  |  |  |  |  |
| 1.32694                                                                                                    | 1.34                                     | 133.79                                               | 100.0 9                                   | %    | 6.62                                        | 6.79                        |                                          |  |  |  |  |  |

Click on USE INSTRUMENT BASELINE VALUE.

| LIMITS<br>LOW VOLTAG<br>DEVIATION WA<br>STRAP WA                                                                                  |                                                                                               | HIGH VOLTAGE LIMIT<br>DEVIATION ALARM<br>STRAP ALARM | (%):                                    |   | TION WARNING (%): <u>5.0</u><br>NGE WARNING (%): |              | I ALARM (%): <u>10.0</u><br>: ALARM (%): |  |  |  |
|----------------------------------------------------------------------------------------------------|-----------------------------------------------------------------------------------------------|------------------------------------------------------|-----------------------------------------|---|--------------------------------------------------|--------------|------------------------------------------|--|--|--|
| USE THIS TEST AS THE BASELINE                                                                                                    |                                                                                               |                                                      |                                         |   |                                                  |              |                                          |  |  |  |
| 1. Click on CELL # to configure                                                                                                   |                                                                                               |                                                      |                                         |   |                                                  |              |                                          |  |  |  |
| 2. Right-Click on VARIATION column to exclude reading from statistical analysis. Suppressed readings will be displayed in orange. |                                                                                               |                                                      |                                         |   |                                                  |              |                                          |  |  |  |
|                                                                                                    | Table Summary Display Impedance: Milli-Ohms Specific Gravity Table Style: One Reading Per Jar |                                                      |                                         |   |                                                  |              |                                          |  |  |  |
| Baseline Impedance                                                                                                    | Avg. Impedance<br>(mOhms)                                                                     | Total String Voltage                                 | Total String Voltag<br>Dev. from Charge |   | Min. Voltage                                     | Max. Voltage | Avg. Temp                                |  |  |  |
| 0                                                                                                    | 1.34                                                                                          | 133.79                                               | 100.0                                   | % | 6.62                                             | 6.79         |                                          |  |  |  |

The Power DB report will now use the baseline value programmed in the BITE instrument as the reference value for this string.

# **Entering New Battery Cell Data**

## Create the Battery Report

| uмпs:    | LOW VOLTAGE LIMIT                                                                                                    | · · ·                | RIATION WARNING<br>VARIATION ALARM | · · ·                | ATION WARNING                                  | · · ·              |                                       | WARNING (%):<br>GE ALARM (%): |                                          | P WARNING (%<br>RAP ALARM (% |             |
|----------|----------------------------------------------------------------------------------------------------|----------------------|------------------------------------|----------------------|------------------------------------------------|--------------------|---------------------------------------|-------------------------------|------------------------------------------|------------------------------|-------------|
| 1. Click | SE THIS TEST AS THE<br>on CELL#to configure<br>Impedance: 1.1                                                                                                    |                      |                                    |                      | <i>ude reading from</i><br>tal String Voltage: |                    | <del>alysis. Sup</del><br>v. from Cha |                               | <i>vill be displa</i> y<br>in.∀ottage: 6 | 6.57 Max. Volta              | ige: 7.08   |
|          |                                                                                                    |                      |                                    | CELL DATA            |                                                |                    |                                       |                               |                                          | CELL DATA                    |             |
| #        | NOTES                                                                                                    | VAL                  | % DEVIATI                          |                      | % CHANGE<br>(Prev.)                            | VOLTAGE<br>(volts) | TIME                                  | MODEL                         | CELL<br>No.                              | SPECIFIC<br>GRAVITY          | TEMP.<br>°C |
| 1        |                                                                                                    | 1.02                 | 27 -6.6                            | -8.5                 | -77.7                                          | 6.571              | 15:29                                 | UPS620                        | 1                                        | 0                            | 0           |
| 2        |                                                                                                    | 1.10                 | 56 5.1                             | 3.0                  | -70.6                                          | 7.038              | 15:30                                 | UPS6-620                      | 2                                        | 0                            | 0           |
| 3        |                                                                                                    | 1.18                 | 35 7.7                             | 5.5                  | -78.8                                          | 7.085              | 15:30                                 | UPS6-620                      | 3                                        | 0                            | 0           |
| 4        |                                                                                                    |                      |                                    |                      |                                                |                    |                                       | UPS6-620                      | 4                                        |                              |             |
|          | Avg. Strap Resistance: 0.670<br>1. Okok on ST RAP #to configure 2. Right-Click on VARIATION column to exclude reading from statistical analysis. Suppressed readings will be displayed in orange. |                      |                                    |                      |                                                |                    |                                       |                               |                                          |                              |             |
| STR4     | P # RESISTANCE<br>(milli-ohms)                                                                                                    | % VARIATION<br>(Avg) | MEASUREMENT<br>TIME                | CELL<br>CONNECTED TO | TYPE                                           |                    |                                       |                               |                                          |                              |             |
| 1        | 1.72                                                                                                    | 156.4                | 15:10                              | 1                    | Inter-cell                                     |                    |                                       |                               |                                          |                              |             |
| 2        | 0.138                                                                                                    | -79.3                | 15:10                              | 2                    | Inter-cell                                     |                    |                                       |                               |                                          |                              |             |
| 3        | 0.154                                                                                                    | -77.1                | 15:10                              | 3                    | Inter-cell                                     |                    |                                       |                               |                                          |                              |             |

Click cell "1". (The Cell Information Window will now open)

| USE THIS TEST AS THE BASELINE     USE DATABASE BASELINE     2 Right-Cilck on VARIATION column to exclude reading from statistical analysis. Suppressed readings will be disp. Baseline Impediance:     Value     Value     Va |              |
|----------------------------------------------------------------------------------------------------|--------------|
| # NOTES ///// % CEVIATION % CHANGE ////////////////////////////////////                                                                                                    | CELL DATA    |
| # NOTES VALUE % DEVIATION % VARIATION % CHANGE VOLTAGE TWE MODEL NO.                                                                                                    |              |
| # NOTES VALUE % DEVIATION % VARIATION % CHANGE (volts) TIME MODEL No.                                                                                                    | SPECIFIC TEM |
|                                                                                                    | GRAVITY °C   |
| 1 1.027 -8.5 -77.7 6.571 15.29 UPS620 1                                                                                                    | 0 0          |
| 2 1.156 3.0 -70.6 7.038 15.30 UPS6-620 2                                                                                                    | 0 0          |
| 3 1.185 5.5 -78.8 7.085 15.30 UPS6-620 3                                                                                                    | 0 0          |
| 4 UPS6-620 4                                                                                                    |              |

| 7. CICK ON STE | . Click on STRAP #to configure 2. Right-Click on VARIATION column to exclude reading from statistical ana |                      |                     |                      |            |  |  |  |  |
|----------------|----------------------------------------------------------------------------------------------------|----------------------|---------------------|----------------------|------------|--|--|--|--|
| STRAP #        | RESISTANCE<br>(milli-ohms)                                                                                | % VARIATION<br>(Avg) | MEASUREMENT<br>TIME | CELL<br>CONNECTED TO | TYPE       |  |  |  |  |
| 1              | 1.72                                                                                                    | 156.4                | 15:10               | 1                    | Inter-cell |  |  |  |  |
| 2              | 0.138                                                                                                    | -79.3                | 15:10               | 2                    | Inter-cell |  |  |  |  |
| 3              | 0.154                                                                                                    | -77.1                | 15:10               | 3                    | Inter-cell |  |  |  |  |

Click on CELL MODEL. (The Battery Model Window will now open)

# Megger.

| Cell Information         |        |         |                    |            | X |
|--------------------------|--------|---------|--------------------|------------|---|
| Cell# 1                  |        |         |                    |            |   |
| Manufacturer:            | MEGGER | ~       | Date Code:         |            |   |
|                          | UPS620 |         | Installation Date: | 10/11/2000 |   |
| Pilot Cell?<br>Comments: |        |         |                    |            |   |
|                          |        |         |                    |            |   |
|                          |        |         |                    |            |   |
|                          |        | Orneral |                    |            |   |
|                          | OK     | Cancel  |                    |            |   |

Click on NEW.

| Percent Variation Allowed:<br>Percent Change Allowed:<br>Percent Deviation Allowed:           | Warning % Alarm %                                                                              |
|-----------------------------------------------------------------------------------------------|------------------------------------------------------------------------------------------------|
| Specific Gravity Measurements<br>(g/cm <sup>3</sup> )<br>Nominal:<br>Low Limit<br>High Limit. | Discharge Rate Information:<br>Nominal Nominal End Cell<br>Time (h) Current(A) Voltage(V)<br>1 |
| Delete                                                                                        | New OK Cancel                                                                                  |

Enter new battery data.

| Battery Model Informa                                                                     | ition            |                                         |                 |
|-------------------------------------------------------------------------------------------|------------------|-----------------------------------------|-----------------|
|                                                                                           |                  |                                         |                 |
| Basic Information                                                                         |                  |                                         |                 |
| Model Name:                                                                               |                  | AGM/Gel:                                |                 |
| Manufacturer:                                                                             | MEGGER           | Plate Type:                             |                 |
| Used by # strings:                                                                        |                  | Plate Count:                            |                 |
| Alloy:                                                                                    |                  | Ah Rating:                              |                 |
| Vented/Sealed:                                                                            |                  | KW Rating:                              |                 |
|                                                                                           | N                | ominal Cell Voltage                     |                 |
| Baseline:                                                                                 |                  | Warning %                               | Alarm %         |
| Percent Variation .                                                                       | Allowed:         |                                         |                 |
| Percent Change A                                                                          | llowed:          |                                         |                 |
| Percent Deviation                                                                         | Allowed:         |                                         |                 |
|                                                                                           |                  | Discharge Ra                            | te Information: |
| Specific Gravity Measure<br>(g/cm <sup>3</sup> )<br>Nominal:<br>Low Limit:<br>High Limit: | ements No<br>Tir | minal Nom<br>ne (h) Currre<br>3 5<br>10 |                 |
|                                                                                           | New              | OK                                      | Cancel          |

Click OK to close the Battery Model Window.

| Baseline: 1.1                                                                                 |                                                                                                |
|-----------------------------------------------------------------------------------------------|------------------------------------------------------------------------------------------------|
|                                                                                               | Warning % Alarm %                                                                              |
| Percent Variation Allowed:<br>Percent Change Allowed:<br>Percent Deviation Allowed:           |                                                                                                |
|                                                                                               | Discharge Rate Information:                                                                    |
| Specific Gravity Measurements<br>(g/cm <sup>2</sup> )<br>Nominal:<br>Low Limit:<br>High Limit | Nominal         End Cell           Tirne (h)         Current(A)         Voltage(V)           1 |
| Delete                                                                                        | New OK Cancel                                                                                  |

Click OK to close the Battery Cell Information Window.

| Cell Information             |                  |                                  | X          |
|------------------------------|------------------|----------------------------------|------------|
| Cell# 1                      |                  |                                  |            |
| Manufacturer:<br>Cell Model: | MEGGER<br>UPS620 | Date Code:<br>Installation Date: | 10/11/2000 |
| Pilot Cell?                  |                  | motanation Date.                 | 10/11/2000 |
| Comments:                    |                  |                                  |            |
|                              |                  |                                  |            |
|                              |                  |                                  |            |
|                              |                  |                                  |            |
| (                            | OK Canc          | el                               |            |
|                              |                  |                                  |            |

## **Entering New Warning & Alarm Limit Values**

Create the battery report.

| имптs:                                                                                                    | LOW VOLTAGE LIMIT (V): 0<br>HIGH VOLTAGE LIMIT (V): 0 |       | N WARNING (%)<br>TION ALARM (%) |                         | TION WARNING<br>MATION ALARM | ` ′     |       | WARNING (%):<br>GE ALARM (%): | _    | P WARNING (%)<br>RAP ALARM (%) |       |
|----------------------------------------------------------------------------------------------------|-------------------------------------------------------|-------|---------------------------------|-------------------------|------------------------------|---------|-------|-------------------------------|------|--------------------------------|-------|
| USE THIS TEST AS THE BASELINE     USE DAT ABASE BASELINE     USE DAT ABASE BASELINE     Click on CELL # to configure     2. Right-Click on VARIATION column to exclude reading from statistical analysis. Suppressed readings will be displayed in orange. Baseline Impedance:     1.1     Avg. Impedance:     1.1     Total String Voltage:     20.69     Dev. from Charger:     % Min. Voltage:     6.57     Max. Voltage:     7.08 |                                                       |       |                                 |                         |                              |         |       |                               |      |                                |       |
| CELL DATA CELL DATA                                                                                                    |                                                       |       |                                 |                         |                              |         |       |                               |      |                                |       |
|                                                                                                    |                                                       |       | <b>MPEDANCE</b>                 | (milli⊦ohms)            |                              | VOLTAGE |       |                               | CELL | SPECIFIC                       | TEMP. |
| #                                                                                                    | NOTES                                                 | VALUE | % DEVIATION<br>(Baseline)       | % VARIATION<br>(String) | % CHANGE<br>(Prev.)          | (volts) | TIME  | MODEL                         | No.  | GRAVITY                        | °C    |
| 1                                                                                                    |                                                       | 1.027 | -6.6                            | -8.5                    | -77.7                        | 6.571   | 15:29 | UPS620                        | 1    | 0                              | 0     |
| 2                                                                                                    |                                                       | 1.156 | 5.1                             | 3.0                     | -70.6                        | 7.038   | 15:30 | UPS6-620                      | 2    | 0                              | 0     |
| 3                                                                                                    |                                                       | 1.185 | 7.7                             | 5.5                     | -78.8                        | 7.085   | 15:30 | UPS6-620                      | 3    | 0                              | 0     |
| 4                                                                                                    |                                                       |       |                                 |                         |                              |         |       | UPS6-620                      | 4    |                                |       |

Avg. Strap Resistance: 0.670

| Avg. Strap      | Resistance: 0.6            | 170                  |                     |                      |                      |                                                                   |
|-----------------|----------------------------|----------------------|---------------------|----------------------|----------------------|-------------------------------------------------------------------|
| 1. Click on STR | AP#to configun             | e 2 Right-           | Click on VARIATIC   | N column to exclud   | e reading from stati | stical analysis. Suppressed readings will be displayed in orange. |
| STRAP #         | RESISTANCE<br>(milli-ohms) | % VARIATION<br>(Avg) | MEASUREMENT<br>TIME | CELL<br>CONNECTED TO | TYPE                 |                                                                   |
| 1               | 1.70                       | 156.4                | 16:10               | 1                    | Inter cell           |                                                                   |

|   | 1.74  | 100.4 | 10.10 |   | I ILCI-COI |
|---|-------|-------|-------|---|------------|
| 2 | 0.138 | -79.3 | 15:10 | 2 | Inter-cell |
| 3 | 0.154 | -77.1 | 15:10 | 3 | Inter-cell |
|   |       |       |       |   |            |

Click cell "1". (The Cell Information Window will now open).

|   | HIGH VOLTAGE LIMIT (V):            | ) VARIA      | TIONALARM (%)                   | 10.0 DE                 | MATION ALARM                                | (%):    | CHANG | EALARM (%):                            | ST                                     | RAP ALARM (% | ):      |
|---|------------------------------------|--------------|---------------------------------|-------------------------|---------------------------------------------|---------|-------|----------------------------------------|----------------------------------------|--------------|---------|
|   | SE THIS TEST AS THE BASE           |              | USE DATABASE                    |                         |                                             |         |       |                                        |                                        |              |         |
|   | on CELL#to configure<br>Impedance: | 2. Right-Cli | on VARIATION<br>Avg. Impedance: |                         | <i>de reading from</i><br>I String ∀oltage: |         |       | <i>ressed readings</i> w<br>rger: % Mi | <i>ill be displa</i> y<br>n.Voltage: 6 |              | ige: 7. |
|   |                                    |              | CE                              | LL DATA                 |                                             |         |       |                                        |                                        | CELL DATA    |         |
|   |                                    |              | IMPEDANCE                       | (milli-ohms)            |                                             | VOLTAGE |       |                                        | CELL                                   | SPECIFIC     | TEM     |
| # | NOTES                              | VALUE        | % DEVIATION<br>(Baseline)       | % VARIATION<br>(String) | % CHANGE<br>(Prev.)                         | (volts) | TIME  | MODEL                                  | NO.                                    | GRAVITY      | °C      |
|   |                                    | 1.027        |                                 | -8.5                    | -77.7                                       | 6.571   | 15:29 | UPS620                                 | 1                                      | 0            | 0       |
| 2 |                                    | 1.156        |                                 | 3.0                     | -70.6                                       | 7.038   | 15:30 | UPS6-620                               | 2                                      | 0            | 0       |
| 3 |                                    | 1.185        |                                 | 5.5                     | -78.8                                       | 7.085   | 15:30 | UPS6-620                               | 3                                      | 0            | 0       |
|   |                                    |              |                                 |                         |                                             |         |       | UPS6-620                               | 4                                      |              |         |

| STRAP # | RESISTANCE<br>(milli-ohms) | % VARIATION<br>(Avg) | MEASUREMENT<br>TIME | CELL<br>CONNECTED TO | TYPE       |
|---------|----------------------------|----------------------|---------------------|----------------------|------------|
| 1       | 1.72                       | 156.4                | 15:10               | 1                    | Inter-cell |
| 2       | 0.138                      | -79.3                | 15:10               | 2                    | Inter-cell |
| 3       | 0.154                      | -77.1                | 15:10               | 3                    | Inter-cell |

Click in the Cell Model Field.

| Cell Information                                       |                  |        |                                  |            | X |
|--------------------------------------------------------|------------------|--------|----------------------------------|------------|---|
| Cell# 1                                                |                  |        |                                  |            |   |
| Manufacturer:<br>Cell Mode<br>Pilot Cell?<br>Comments: | MEGGER<br>UPS620 | Cancel | Date Code:<br>Installation Date: | 10/11/2000 |   |

Select the desired battery.

| Cell Information                                         |                  |                                  | ×          |
|----------------------------------------------------------|------------------|----------------------------------|------------|
| Cell# 1                                                  |                  |                                  |            |
| Manufacturer:<br>Cell Model:<br>Pilot Cell?<br>Comments: | MEGGER<br>UPS620 | Date Code:<br>Installation Date: | 10/11/2000 |
|                                                          | OK Can           | cel                              |            |

Click on CELL MODEL.

| Cell Information                            |                  |        |                                  |            | X |
|---------------------------------------------|------------------|--------|----------------------------------|------------|---|
| Cell# 1                                     |                  |        |                                  |            |   |
| Manufacturer:<br>Cell Model:<br>Pilot Cell? | MEGGER<br>UPS620 | ~      | Date Code:<br>Installation Date: | 10/11/2000 |   |
| Comments:                                   |                  |        |                                  |            |   |
|                                             | OK               | Cancel |                                  |            |   |

Enter new warning and alarm values.

| Battery Model Information                                        | X                           |
|------------------------------------------------------------------|-----------------------------|
|                                                                  |                             |
| Basic Information                                                |                             |
| Model Name: UPS620                                               | AGM/Gel:                    |
| Manufacturer: MEGGER                                             | Plate Type:                 |
| Used by # strings:                                               | Plate Count:                |
| Alloy:                                                           | Ah Rating:                  |
| Vented/Sealed:                                                   | KW Rating:                  |
| Nom                                                              | nal Cell Voltage            |
| Baseline: 1.1                                                    |                             |
|                                                                  | Warning % Alarm %           |
| Percent Variation Allowed:                                       |                             |
| Percent Change Allowed:                                          |                             |
| Percent Deviation Allowed:                                       |                             |
|                                                                  | Discharge Rate Information. |
| Specific Gravity Measurements Nomir<br>(g/cm <sup>3</sup> ) Time |                             |
| Nominal: 1                                                       |                             |
| Low Limit: 3                                                     |                             |
| High Limit: 5                                                    |                             |
| 10                                                               |                             |

Click OK to close the Battery Model Window.

| Baseline: 1.1                                         |                                                                 |
|-------------------------------------------------------|-----------------------------------------------------------------|
|                                                       | Warning % Alarm %                                               |
| Percent Variation Allowed:                            |                                                                 |
| Percent Change Allowed:                               |                                                                 |
| Percent Deviation Allowed:                            |                                                                 |
|                                                       | Discharge Rate Information:                                     |
| Specific Gravity Measurements<br>(g/cm <sup>3</sup> ) | Nominal Nominal End Cell<br>Time (h) _Current (A) _ Voltage (V) |
| Nominal:                                              |                                                                 |
| Low Limit:                                            | 3                                                               |
| High Limit:                                           | 5                                                               |
| riigii Liinii.                                        | 10                                                              |
| Delete                                                | New OK Cancel                                                   |

Click OK to close the Battery Cell Information Window.

| Cell Information                            |                  |                                  | X          |
|---------------------------------------------|------------------|----------------------------------|------------|
| Cell# 1                                     |                  |                                  |            |
| Manufacturer:<br>Cell Model:<br>Pilot Cell? | MEGGER<br>UPS620 | Date Code:<br>Installation Date: | 10/11/2000 |
| Comments:                                   |                  |                                  |            |
| (                                           | OK Canc          | el                               |            |

## Selecting a New Battery Cell

Create a battery report.

| имптs:   | LOW VOLTAGE LI                                              | · · · — |               | IN WARNING ('<br>TION ALARM ('     | ·                    | ATION WARNING                                 | · · ·              |                                       | WARNING (%):                     |                                           | PWARNING(%)<br>RAPALARM(%) |             |
|----------|-------------------------------------------------------------|---------|---------------|------------------------------------|----------------------|-----------------------------------------------|--------------------|---------------------------------------|----------------------------------|-------------------------------------------|----------------------------|-------------|
| 1. Click | SE THIS TEST AS TI<br>on CELL#to configu<br>elmpedance: 1.1 | re 2    |               |                                    |                      | <i>ide reading from</i><br>al String Voltage: |                    | <del>alysis. Sup</del><br>v. from Cha | pressed readings v<br>arger: % M | vi <i>li be displa</i> y<br>in.∀oltage: € |                            | ge: 7.08    |
|          |                                                             |         |               | c                                  | ELL DATA             |                                               |                    |                                       |                                  |                                           | CELL DATA                  |             |
| #        | NOTES                                                       |         | VALUE         | MPEDAN<br>% DEVIATIO<br>(Baseline) |                      | % CHANGE<br>(Prev.)                           | VOLTAGE<br>(volts) | TIME                                  | MODEL                            | CELL<br>No.                               | SPECIFIC<br>GRAVITY        | TEMP.<br>°C |
| 1        |                                                             |         | 1.027         | -6.6                               | -8.5                 | -77.7                                         | 6.571              | 15:29                                 | UPS620                           | 1                                         | 0                          | 0           |
| 2        |                                                             |         | 1.156         | 5.1                                | 3.0                  | -70.6                                         | 7.038              | 15:30                                 | UPS6-620                         | 2                                         | 0                          | 0           |
| 3        |                                                             |         | 1.185         | 7.7                                | 5.5                  | -78.8                                         | 7.085              | 15:30                                 | UPS6-620                         | 3                                         | 0                          | 0           |
| 4        |                                                             |         |               |                                    |                      |                                               |                    |                                       | UPS6-620                         | 4                                         |                            |             |
|          | i. Strap Resistance:<br>on STRAP #to config                 |         | Right-Click ( | on VARIATION                       | column to exclude    | e reading from st                             | atistical analy    | sis. Suppr                            | essed readings will              | be displaye                               | d in orange.               |             |
| STRA     | P # RESISTANC<br>(milli-ohms                                |         |               | SUREMENT<br>TIME                   | CELL<br>CONNECTED TO | TYPE                                          |                    |                                       |                                  |                                           |                            |             |
| 1        | 1.72                                                        | 156.4   |               | 15:10                              | 1                    | Inter-cell                                    |                    |                                       |                                  |                                           |                            |             |
| 2        | 0.138                                                       | -79.3   |               | 15:10                              | 2                    | Inter-cell                                    |                    |                                       |                                  |                                           |                            |             |
| 3        | 0.154                                                       | -77.1   |               | 15:10                              | 3                    | inter-cell                                    |                    |                                       |                                  |                                           |                            |             |

Click cell "1". (The Cell Information Window will now open).

| имптs:   | LOW VOLTAGE LIMIT (V): (<br>HIGH VOLTAGE LIMIT (V): (             |       | NWARNING (%):<br>TION ALARM (%):                  |                         | TION WARNING                                | · ·     |       | WARNING (%):<br>GE ALARM (%):      |                                                    | P WARNING (%)<br>RAP ALARM (%) |          |
|----------|-------------------------------------------------------------------|-------|---------------------------------------------------|-------------------------|---------------------------------------------|---------|-------|------------------------------------|----------------------------------------------------|--------------------------------|----------|
| 1. Click | SE THIS TEST AS THE BASEL<br>on CELL # to configure<br>Impedance: |       | JSE DATABASE<br>k on VARIATION<br>Avg. Impedance: | column to exclud        | <i>le reading from</i><br>I String Voltage: |         |       | oressed readings w<br>Irger: % Mir | <i>ill <mark>be display</mark></i><br>1.Voltage: 6 |                                | ge: 7.08 |
|          |                                                                   |       | CEL                                               | LL DATA                 |                                             |         |       |                                    |                                                    | CELL DATA                      |          |
|          |                                                                   |       | IMPEDANCE                                         | (milli⊦ohms)            |                                             | VOLTAGE |       |                                    | CELL                                               | SPECIFIC                       | TEMP.    |
| #        | NOTES                                                             | VALUE | % DEVIATION<br>(Baseline)                         | % VARIATION<br>(String) | % CHANGE<br>(Prev.)                         | (volts) | TIME  | MODEL                              | No.                                                | GRAVITY                        | °C       |
| $\Box$   |                                                                   | 1.027 |                                                   | -8.5                    | -77.7                                       | 6.571   | 15:29 | UPS620                             | 1                                                  | 0                              | 0        |
| 2        |                                                                   | 1.156 |                                                   | 3.0                     | -70.6                                       | 7.038   | 15:30 | UPS6-620                           | 2                                                  | 0                              | 0        |
| 3        |                                                                   | 1.185 |                                                   | 5.5                     | -78.8                                       | 7.085   | 15:30 | UPS6-620                           | 3                                                  | 0                              | 0        |
| - 4      |                                                                   |       |                                                   |                         |                                             |         |       | UPS6-620                           | 4                                                  |                                |          |

Avg. Strap Resistance: 0.670 1. Click on STRAP # to configure

2. Right-Click on VARIATION column to exclude reading from statistical analysis. Suppressed readings will be displayed in orange.

| STRAP # | # RESISTANCE %VARIAT<br>(milli-ohms) (Avg) |       | MEASUREMENT<br>TIME | CELL<br>CONNECTED TO | TYPE       |  |
|---------|--------------------------------------------|-------|---------------------|----------------------|------------|--|
| 1       | 1.72                                       | 156.4 | 15:10               | 1                    | Inter-cell |  |
| 2       | 0.138                                      | -79.3 | 15:10               | 2                    | Inter-cell |  |
| 3       | 0.154                                      | -77.1 | 15:10               | 3                    | Inter-cell |  |

Click in the Cell Model Field.

| Cell Information                          |                  |        |                                  |            | X |
|-------------------------------------------|------------------|--------|----------------------------------|------------|---|
| Cell# 1                                   |                  |        |                                  |            |   |
| Manufacturer:<br>Cell Mode<br>Pilot Cell? | MEGGER<br>UPS620 |        | Date Code:<br>Installation Date: | 10/11/2000 |   |
| Comments:                                 |                  |        |                                  |            |   |
|                                           | OK               | Cancel |                                  |            |   |

Select the desired battery.

| Cell Information |                  |       |                   |               | × |
|------------------|------------------|-------|-------------------|---------------|---|
| Cell# 1          |                  |       |                   |               |   |
| Manufacturer:    | <u></u>          |       | Date Code         | e:            |   |
| Cell Model:      | UPS620           | ~     | Installation Date | e: 10/11/2000 |   |
| Pilot Cell?      | UPS600           |       |                   |               |   |
| Comments:        | UPS610<br>UPS620 |       |                   |               |   |
|                  | ОК               | Cance | el                |               |   |

Click OK to close the Battery Cell Information Window.

## **Inputting a Company Logo**

To input a company logo into a report first click on the TOOLS tab.

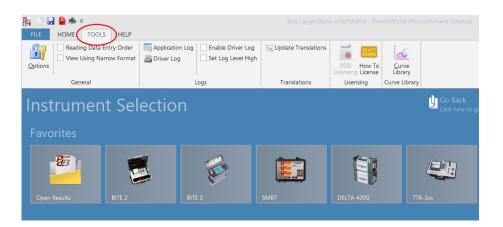

#### Click on OPTIONS.

| HOME TOOLS HELP                                                 |                                                                                          |              |                                 |                          |                             |
|-----------------------------------------------------------------|------------------------------------------------------------------------------------------|--------------|---------------------------------|--------------------------|-----------------------------|
| Reading Data Entry Order<br>View Using Narrow Format<br>Options | Application Log         Enable Driver Log           Driver Log         Set Log Level Hig |              | PDB How To<br>Licensing License | <u>C</u> urve<br>Library |                             |
| General                                                         | Logs                                                                                     | Translations | Licensing                       | Curve Library            |                             |
| Instrument Sel                                                  | ection                                                                                   |              |                                 |                          | Go Back<br>Click here to go |
| Open Results BITE 2                                             | BITE 3                                                                                   | SMRT         | DELTA 4000                      |                          | -3xx                        |

The Options window will now open. This window will allow the operator to insert logos on both sides of the report, right or left. Simply click on the BROWSE button for the logo location you are interested.

## Megger.

| Options                                                                       | x                                                                   |
|-------------------------------------------------------------------------------|---------------------------------------------------------------------|
| AmericanEnglish •                                                             | Measurements<br>Default Units: Imperial +<br>Temperature Units: F + |
| Logos<br>Left C:\Program Files (x86)\Powe<br>Right C:\Users\asagl\Pictures\Me | erDB Inc\PowerDB.v11\powerdb_<br>Browse<br>Browse                   |
| Misc. Options                                                                 | ✓ Indicate dropdown fields on forms     ✓ Touch Screen Mode         |
|                                                                               | OK Cancel                                                           |

A standard Windows OPEN screen will be displayed. Navigate to the location of the bitmap you wish to use. Select the desired bitmap and then click on OPEN.

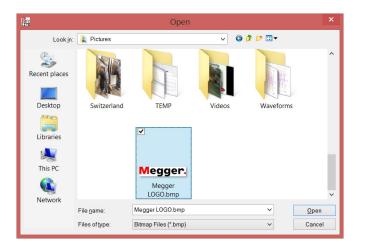

The software will return to the OPTIONS screen. Simply click on OK to apply the logo.

| AmericanEnglish                                                        | Measurements<br>Default Units: Imperial •<br>Temperature Units: 'F • |
|------------------------------------------------------------------------|----------------------------------------------------------------------|
| Logos<br>Left: C.\Program Files (x86)\<br>Right C.\Users\asagl\Picture | PowerDB Inc\PowerDB.v11\powerdb_ Browse<br>s\Megger LOGO.bmp Browse  |
| ─ Misc. Options<br>Instrument Usage Selection: Basic                   | ✓ Touch Screen Mode                                                  |
|                                                                        | OK Cancel                                                            |

**NOTE**: It will be necessary to close and re-open the report in order to view the logo.

| F1 forform help, RIGHT-CLICK for<br><b>Megger.</b><br>www.megger.com | raptions            | BATTERY TEST              |              |         | Meg    | ger.       |
|----------------------------------------------------------------------|---------------------|---------------------------|--------------|---------|--------|------------|
| SUBSTATION                                                           | VALLEY FORGE        | POSITION                  | Cart         | PAGE    |        | 1          |
|                                                                      |                     | AMBIENT TEMPERATURE 32    | °E           |         |        | 9:37:00 AM |
|                                                                      |                     |                           | F HUMIDITY   |         |        |            |
| STRING NAME:                                                         | Cart                | VOLTS PER CELL:           | NOMINAL: 2.2 | DUTY CY | CLE: 0 | Amps       |
| INSTALLATION DATE:                                                   |                     | METER. START/SKIP CELLS 1 | / 1          |         | for 0  | Minutes    |
| NUMBER OF CELLS: 50                                                  | NUMBER OF CELLS / J | IAR: 1 NUMBER OF STRAPS:  | 50           |         | to 0   | VPC        |

# Megger.

# **Transferring Instrument Setup Data to the BITE3**

Click on SELECT INSTRUMENT button to open the home screen.

|                     | HELP                                       |                                                                    |                   |
|---------------------|--------------------------------------------|--------------------------------------------------------------------|-------------------|
| New Open Save Print | Cut Data                                   | t<br>t<br>t<br>t<br>t<br>t<br>t<br>t<br>t<br>t<br>t<br>t<br>t<br>t |                   |
|                     | rs                                         |                                                                    |                   |
| LO                  | W VOLTAGE LIMIT (V):                       | HIGH VOLTAGE LIMIT (V):                                            | VARIATION WARNING |
|                     |                                            |                                                                    |                   |
| DE                  | VIATION WARNING (%):                       | DEVIATION ALARM (%):                                               | CHANGE WARNIN(    |
| DE                  | VIATION WARNING (%):<br>STRAP WARNING (%): | DEVIATION ALARM (%):<br>STRAP ALARM (%):                           | CHANGE WARNING    |

Select the BITE 3 by clicking on the BITE3 image.

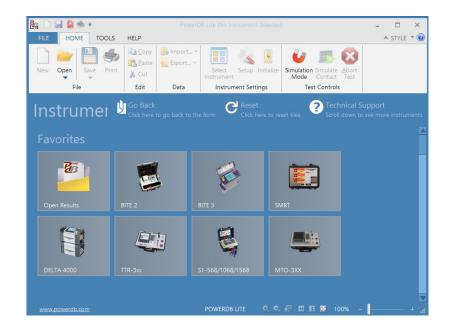

The following window will open.

## **Megger**<sub>a</sub>

| Instrument Use:           | Battery Tester     |                                    |                               |           |
|---------------------------|--------------------|------------------------------------|-------------------------------|-----------|
| Manufacturer:             | AVO / Megger       |                                    |                               |           |
| Model/Type/Series:        | BITE3              |                                    |                               |           |
| Supported Models:         | BITE3              |                                    |                               |           |
| Model:                    | BITE3              |                                    |                               |           |
| Baud Rate: 115200         | Ψ                  | Device Manager                     | Parity:<br>Stop Bits:         | None<br>1 |
|                           |                    |                                    |                               |           |
|                           |                    |                                    |                               |           |
| at USB serial ports can b | be identified by v | viewing the serial port list, plug | iging in the USB port and the | n         |
| ne Refresh button. The l  | JSB port will be t | the only new item in the list.     | and ment and and              |           |

Select the correct settings for the COM PORT in use and click on the SETTINGS button.

| Instrument Configura                           | tion                       |                               |                                                                            |                              | >      |
|------------------------------------------------|----------------------------|-------------------------------|----------------------------------------------------------------------------|------------------------------|--------|
| Instrur                                        | ment Use:                  | Battery Tes                   | ster                                                                       |                              |        |
| Mar                                            | nufacturer:                | AVO / Meg                     | ger                                                                        |                              |        |
| Model/Typ                                      | e/Series:                  | BITE3                         |                                                                            |                              |        |
| Supported                                      | d Models:                  | BITE3                         |                                                                            |                              |        |
|                                                | Model:                     | BITE3                         |                                                                            |                              | Ŧ      |
| Serial Port                                    | 12                         | •                             | Refresh                                                                    | Byte Size:                   | 8 -    |
| Baud Rate:                                     |                            | Ψ.                            | Device Manager                                                             | Parity:                      | None 👻 |
|                                                |                            |                               |                                                                            | Stop Bits:                   | 1      |
|                                                |                            |                               |                                                                            |                              |        |
|                                                |                            |                               |                                                                            |                              |        |
| Note that USB serial<br>hitting the Refresh bu | ports can b<br>tton. The U | e identified<br>JSB port will | by viewing the serial port list, plug<br>be the only new item in the list. | ging in the USB port and the | an     |
|                                                | _                          |                               | -                                                                          | ОК                           | Cancel |
| Settings                                       | Firmware                   | e C                           | configure                                                                  | UK                           | Cancel |

The following INFORMATION AND SETTINGS Window will open.

|                    | Megger Bite3 - Infor | mation & Settings    |       |
|--------------------|----------------------|----------------------|-------|
| nfiguration Files  |                      |                      |       |
| BITE 3 Information |                      | BITE 3 Settings      |       |
| Vendor:            |                      | Date format:         | •     |
| Product            |                      | Temperature unit:    |       |
| Catalog #:         |                      | Language:            | -     |
| Serial #:          |                      | Line Frequency (Hz): | -     |
| Version #:         | ^                    | Suspend Seconds:     | -     |
|                    |                      | Auto Measure:        | -     |
|                    | ~                    | CT Mode:             | -     |
| Storage Free:      |                      | Decimal separator:   | *     |
| Battery:           |                      | Friendly name:       |       |
| Messages:          | ^                    |                      |       |
|                    | ~                    |                      |       |
| Calibration date:  |                      |                      |       |
| Date / time:       |                      |                      |       |
|                    | View Instrument Log  | Sync date / time     |       |
| Inquire Upda       | te                   |                      | Close |

Turn on the BITE 3 instrument, wait until unit has completed boot up and click on the **INQUIRE** button to view the present BITE3 settings.

Input the desired data under the "Bite 3 Settings" Section.

Turn on the BITE 3 instrument, wait until unit has completed boot up and click on the **UPDATE** button.

# Megger.

# **Transferring String Configurations to the BITE3**

Click on SELECT INSTRUMENT button to open the home screen.

|                     | HELP                                       |                                                                    |                   |
|---------------------|--------------------------------------------|--------------------------------------------------------------------|-------------------|
| New Open Save Print | Cut Data                                   | t<br>t<br>t<br>t<br>t<br>t<br>t<br>t<br>t<br>t<br>t<br>t<br>t<br>t |                   |
|                     | rs                                         |                                                                    |                   |
| LO                  | W VOLTAGE LIMIT (V):                       | HIGH VOLTAGE LIMIT (V):                                            | VARIATION WARNING |
|                     |                                            |                                                                    |                   |
| DE                  | VIATION WARNING (%):                       | DEVIATION ALARM (%):                                               | CHANGE WARNIN(    |
| DE                  | VIATION WARNING (%):<br>STRAP WARNING (%): | DEVIATION ALARM (%):<br>STRAP ALARM (%):                           | CHANGE WARNING    |

Select the BITE 3 by clicking on the BITE3 image.

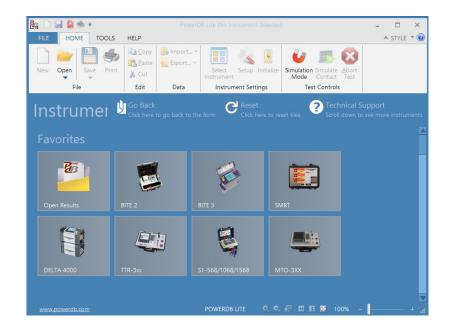

The following window will open.

## Megger.

| Instrument Use:         | Battery Tester     |                                                                      |                               |   |
|-------------------------|--------------------|----------------------------------------------------------------------|-------------------------------|---|
| Manufacturer:           | AVO / Megger       |                                                                      |                               |   |
| Model/Type/Series:      | BITE3              |                                                                      |                               |   |
| Supported Models:       | BITE3              |                                                                      |                               |   |
| Model                   | BITE3              |                                                                      |                               |   |
| Baud Rate: 115200       |                    |                                                                      | Parity:<br>Stop Bits:         |   |
|                         |                    |                                                                      |                               |   |
|                         |                    |                                                                      |                               |   |
| at USB serial norts can | be identified by v | viewing the serial port list, plug<br>the only new item in the list. | ging in the USB port and ther | 1 |

Select the correct settings for the COM PORT in use and click on the CONFIGURE button.

| Instrur     | nent Use:               | Battery Teste | ttery Tester                                                         |                              |      |
|-------------|-------------------------|---------------|----------------------------------------------------------------------|------------------------------|------|
| Mar         | ufacturer:              | AVO / Megge   | )/Megger                                                             |                              |      |
| Model/Typ   | e/Series:               | BITE3         | TE3                                                                  |                              |      |
| Supported   | Supported Models: BITE3 |               |                                                                      |                              |      |
|             | Model:                  | BITE3         |                                                                      |                              |      |
| Serial Port | 12                      |               | Refresh                                                              | Byte Size:                   |      |
|             |                         |               |                                                                      |                              |      |
| Baud Rate:  |                         | Ψ             | Device Manager                                                       | Parity:                      | None |
|             |                         |               |                                                                      | Stop Bits:                   |      |
|             |                         |               |                                                                      |                              |      |
|             |                         |               |                                                                      |                              |      |
|             |                         |               |                                                                      |                              |      |
|             |                         |               | viewing the serial port list, plug<br>the only new item in the list. | ging in the USB port and the | n    |
| •           |                         |               | ,                                                                    |                              |      |

The following Configurations Window will open.

| Site/String Co<br>Site Name | Show All | ~ | Configuration Options  |  |
|-----------------------------|----------|---|------------------------|--|
| Filtor                      | SHOW AI  | · | New Configuration      |  |
|                             |          |   | Delete Configuration   |  |
|                             |          |   | Edit Configuration     |  |
|                             |          |   | Load Configuration     |  |
|                             |          |   | Site                   |  |
|                             |          |   | String                 |  |
|                             |          |   | Default                |  |
|                             |          |   | Default failure %:     |  |
|                             |          |   | Default warning %:     |  |
|                             |          |   | Default change allowed |  |
|                             |          |   | Default deviation %:   |  |
|                             |          |   | Save                   |  |

Configure and install new configuration into the BITE3.

Edit existing configurations in the BITE3.

Delete string configurations in the BITE3.

# Megger.

# **Updating Firmware in the BITE3**

Connect the BITE3 to the PC and power up the BITE3.

Click on select instrument button to open the home screen.

| FILE HOME TOOLS     | HELP                 |                                 |                   |
|---------------------|----------------------|---------------------------------|-------------------|
| New Open Save Print | Cut Data             | t Initialize<br>thent Settlings |                   |
|                     | rs                   |                                 |                   |
| LO                  | W VOLTAGE LIMIT (V): | HIGH VOLTAGE LIMIT (V):         | VARIATION WARNING |
| DE                  | VIATION WARNING (%): | DEVIATION ALARM (%):            | CHANGE WARNING    |
|                     | STRAP WARNING (%):   | STRAP ALARM (%):                |                   |
|                     |                      |                                 |                   |

Select the BITE 3 by clicking on the BITE3 image.

| 🏭 🗋 🔙 🎍 =           | Pov                                 | verDB Lite (No Instrument Selected | l)                                             | - 🗆 ×                             |
|---------------------|-------------------------------------|------------------------------------|------------------------------------------------|-----------------------------------|
| FILE HOME TOOLS     | HELP                                |                                    |                                                | 🔺 style 🝷 🙆                       |
| New Open Save Print | Cut                                 | 4                                  | Simulation Simulate Abort<br>Mode Contact Test |                                   |
|                     |                                     | A Reset                            |                                                | l                                 |
| Instrumer           | Go Back<br>Click here to go back to |                                    | set tiles ? Technical S<br>Scroll down to      | support<br>o see more instruments |
|                     |                                     |                                    |                                                |                                   |
| Favorites           |                                     |                                    |                                                |                                   |
| - BB                |                                     |                                    |                                                |                                   |
|                     |                                     | <b>*</b>                           |                                                |                                   |
| Open Results        |                                     |                                    |                                                |                                   |
|                     |                                     |                                    |                                                |                                   |
|                     |                                     | 8                                  |                                                |                                   |
| DELTA 4000          |                                     |                                    |                                                |                                   |
|                     |                                     |                                    |                                                |                                   |
|                     |                                     |                                    |                                                |                                   |
| www.powerdb.com     |                                     | POWERDB LITE 🔍 🔍                   | 🦧 🎟 🗉 🔀 100% –                                 | h. +                              |

The following window will open.

| Instrument Use:                                           | Battery Tester                                                                                  |                                            |
|-----------------------------------------------------------|-------------------------------------------------------------------------------------------------|--------------------------------------------|
| Manufacturer:                                             | AVO / Megger                                                                                    |                                            |
| Model/Type/Series:                                        | BITE3                                                                                           |                                            |
| Supported Models:                                         | BITE3                                                                                           |                                            |
| Model:                                                    | BITE3                                                                                           |                                            |
| Serial Port: 6                                            | * Refresh                                                                                       | Byte Size: 8                               |
| Baud Rate: 115200                                         | - Device Manager                                                                                | Parity: None                               |
|                                                           |                                                                                                 | Stop Bits: 1                               |
|                                                           |                                                                                                 |                                            |
|                                                           |                                                                                                 |                                            |
| te that USB serial ports ca<br>ing the Refresh button. Th | n be identified by viewing the serial port list,<br>a USB port will be the only new item in the | plugging in the USB port and then<br>list. |

Select the correct settings for the COM PORT in use and click on the FIRMWARE button.

| Instrument Config                                                                                                    | uration    |                |              | × |  |  |
|----------------------------------------------------------------------------------------------------|------------|----------------|--------------|---|--|--|
| Instrument Use:                                                                                                    | Battery Te | ster           |              |   |  |  |
| Manufacturer:                                                                                                    | AVO / Me   | AVO / Megger   |              |   |  |  |
| Model/Type/Series:                                                                                                    | s: BITE3   |                |              |   |  |  |
| Supported Models:                                                                                                    |            |                |              |   |  |  |
| Model:                                                                                                    | BITE3      |                |              | - |  |  |
| Serial Port: 6                                                                                                    | Ŧ          | Refresh        | Byte Size: 8 | - |  |  |
| Baud Rate: 115200                                                                                                    | -          | Device Manager | Parity: None | - |  |  |
|                                                                                                    |            |                | Stop Bits: 1 | v |  |  |
| Note that USB serial ports can be identified by viewing the serial port list, plugging in the USB port and then<br>hitting the Refresh button. The USB port will be the only new item in the list. |            |                |              |   |  |  |
| Settings Firmware                                                                                                    |            | onfigure       | OK Cancel    |   |  |  |

| Bite3 - Firm                                               | nware Updates 🛛 💽                                                                                                    |
|------------------------------------------------------------|----------------------------------------------------------------------------------------------------|
| Acquire Updates                                            |                                                                                                    |
| BITE 3 (BITE3)<br>- 18.22<br>- 4.002<br>- 4.004<br>- 4.006 | Firmware Update Information           Product:           Catalog #:           Version:           Release Date:           Release Notes:           Bite3 Information           Vendor:           Product:           Catalog #:           Version:           Setial #: |
|                                                            | Query Instrument Update Close                                                                                                    |
|                                                            |                                                                                                    |

The following BITE3 – FIRMWARE UPDATES Window will open.

Click on the "ACQUIRE UPDATES" button in the top left of the window. You can acquire the BITE3 firmware updates either from a local file on your PC or from the internet.

|                                           | Bite3 - Firmware Updates                                                                                                    |
|-------------------------------------------|----------------------------------------------------------------------------------------------------|
| Acquire Updates                           |                                                                                                    |
| From File(s) Check for updates (internet) | Firmware Update Information           Product:           Catalog #:           Version:           Release Date:           Release Notes:           Verdor:           Product:           Catalog #:           Verdor:           Product:           Catalog #:           Verdor:           Serial #: |
|                                           | Query Instrument Update Close                                                                                                    |
| 1                                         |                                                                                                    |

Now click the "QUERY INSTRUMENT" button in the bottom right of the WINDOW to get the instrument information required to check which firmware update to apply.

| BITE 3 (BITE3)                      | Firmware Update Info | omation |
|-------------------------------------|----------------------|---------|
| - 1.6.2.2                           | Product:             |         |
| - 4.0.0.2<br>- 4.0.0.4<br>- 4.0.0.6 | Catalog #:           |         |
|                                     | Version:             |         |
|                                     | Release Date:        |         |
|                                     | Release Notes:       | ^       |
|                                     | Bite3 Information    | ~       |
|                                     | Vendor:              |         |
|                                     |                      | Megger  |
|                                     | Product:             | BITE 3  |
|                                     | Catalog #:           | BITE3   |
|                                     | Version:             | 1.3.2.0 |
|                                     | Serial #:            | 9307    |
|                                     |                      |         |

After the query has finished, select the firmware version from the left side of the dialog. The "UPDATE" button in the bottom right will become active if the firmware update is valid. When the "UPDATE" button is active, click it and allow the update to complete.

| Bite3 - Fi<br>Acquire Updates                     | irmware Updates                                                                                                    |                                                                                                    |
|---------------------------------------------------|----------------------------------------------------------------------------------------------------|----------------------------------------------------------------------------------------------------|
| BITE 3 (BITE 3)<br>4002<br>4004<br>4006           | Firmware Update Info<br>Product:<br>Catalog #:<br>Version:<br>Release Date:<br>Release Notes:<br>Bite 3 Information | BITE 3           BITE3           16.2.2           10/09/2007           Version 1.6.2.2           Ø           BITE 3           BITE 3           1.3.2.0           3907 |
| t is recommended that you update this instrument. | Query Instr                                                                                                    | rument Update Close                                                                                                    |

# 10.

# Importing a ProActive Database

First open a report either click on either the "Open" folder or the picture "Open Results".

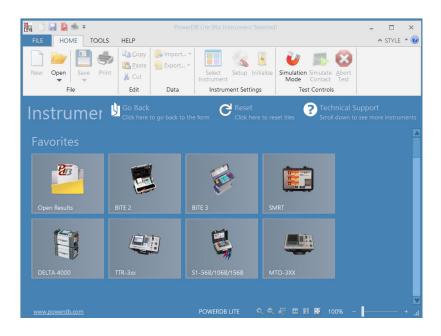

The following window will open.

| Open                                                                                                    |                                              |                |                  | ?×                                         |
|----------------------------------------------------------------------------------------------------|----------------------------------------------|----------------|------------------|--------------------------------------------|
| Look <u>i</u> n: 📴 F                                                                                                    | rowerDB.∨10                                  | <b>~</b> (     | 3 🦻 📂 🛄 🔻        |                                            |
| <ul> <li>Megger_Batt</li> <li>Megger_Batt</li> <li>Megger_NEV</li> <li>Megger_NEV</li> <li>Megger_TES</li> <li>Megger_TES</li> </ul> | T_TEST_Darryl.PdbXml<br>T_TEST_Megger.PdbXml | TERY CART.PdbX | Megger<br>Megger | _TEST_TEST,<br>_TEST_Valley<br>_TEST_VALLE |
| File name:                                                                                                    | *.PdbXml                                     | )              |                  | <u> </u>                                   |
| Files of <u>type</u> :                                                                                                    | PowerDB XML File (*.PdbXm                    | nl)            | · [              | Open<br>Cancel                             |

Select the desired file to open then click on OPEN. The following screen will open.

| Open PowerDB XML file                                                           |                                         | X              |
|---------------------------------------------------------------------------------|-----------------------------------------|----------------|
| Form name: 10750 - BATTERY IMP/(                                                | COND TEST                               |                |
| To view or edit a set of results, select a test date and press the Open button. | Test Date                               | <u>O</u> pen   |
| To remove a set of results, select a test date and press the Delete button.     | 6/16/2011 12:07:00<br>6/16/2011 9:38:00 | New            |
| Press the New button to enter another set of test results.                      | 6/16/2011 9:27:00                       | <u>D</u> elete |
|                                                                                 |                                         |                |
|                                                                                 | Undo Save                               | <u>C</u> lose  |

Select the desired test to open then click on OPEN. The report will now open, as shown in the example below.

| Meg            | -                           | BAT                    | TERY TEST            |                |           | Me                     | gger,       |
|----------------|-----------------------------|------------------------|----------------------|----------------|-----------|------------------------|-------------|
|                |                             |                        |                      | DATE <u>12</u> | 2/14/2015 |                        |             |
|                |                             |                        | AMBIENT              | TEMP           | 0 °F      | JOB #                  | 0001        |
| SUBSTATION     | AVO String                  |                        | ни                   |                | %         | ASSET ID               |             |
| POSITION       | Rack Number 3               |                        | TEST S               | STATUS         |           |                        |             |
| EQUIPMENT LOC  | ATION                       |                        |                      |                |           |                        |             |
|                | 1                           |                        |                      |                |           |                        |             |
| STRING NA      | ME: VRLA String             |                        | BATTERY TYPE:        | VRLA           |           | NUMBER OF JARS:        | 6           |
| NSTALLATION DA | VTE: 01-23-2013             |                        | DUTY CYCLE:          | A              | Amps      | NUMBER OF CELLS:       | 6           |
| _              | HYDROMETER. START/SKIP CELL | S: <u>1</u> / <u>0</u> | for                  | N              | Vinutes N | NUMBER OF CELLS / JAR: | 1           |
|                | VOLTS PER CELL: NOMINA      | L:                     | to                   | v              | /PC       | NUMBER OF STRAPS:      | 6           |
|                |                             |                        |                      |                |           |                        |             |
| CHARGER        | ]                           |                        |                      |                |           |                        |             |
| MANUFACTURE    |                             |                        | BATTERY FLOAT CURRE  |                |           | CHARGER CURRENT:       |             |
| MODE           | L: CBC                      |                        | BATTERY RIPPLE CURRE |                |           |                        |             |
|                |                             |                        | TEST AC CURRE        | ENT:           | E(        | QUALIZATION VOLTAGE:   | Volts       |
|                |                             |                        |                      |                |           |                        |             |
|                |                             |                        |                      |                |           |                        |             |
| LIMITS         |                             |                        |                      |                |           |                        |             |
| LOW VO         | LTAGE LIMIT (V): 2 HIGH     | OLTAGE LIMIT (V):      | 2.1 VARIATION        | WARNING (9     | %): 20.0  | VARIATION ALARM        | A (%): 30.0 |
| DEVIATIO       | N WARNING (%): 30.0 DEV     | ATION ALARM (%):       | 50.0 CHANGE          | WARNING (      | %): 5.0   | CHANGE ALARM           | A (%): 10.0 |
| STRA           | P WARNING (%): 10.0         | STRAP ALARM (%):       | 20.0                 |                |           |                        |             |
|                |                             |                        |                      |                |           |                        |             |

Click on IMPORT / IMPORT PROACTIV DATA

| 🏤 🗋 🔙 🎽 🔹 =         |                                                         |                       |                                                   | Megger_Dallas_AVO_No                           |
|---------------------|---------------------------------------------------------|-----------------------|---------------------------------------------------|------------------------------------------------|
| FILE HOME TOOLS     | HELP                                                    |                       |                                                   |                                                |
| New Open Save Print | ि <u>⊇</u> <u>C</u> opy<br><u>Paste</u><br><u>}</u> Cut | umport ▼<br>Import Pr | oactiv Data (Open Job)<br>Select Setup Initialize | Simulation Simulate Abort<br>Mode Contact Test |
| File                | Edit                                                    | Data                  | Instrument Settings                               | Test Controls                                  |
| F1 for form         | egge                                                    | er.                   | for options                                       | BATT                                           |

The following screen will open. Click on the ProActiv Database File BROWSE button as shown.

| PowerDB - ProActiv Database Imp      | port                                                                                                    | x |
|--------------------------------------|----------------------------------------------------------------------------------------------------|---|
| This d                               | lialog imports battery test data from the Megger ProActiv software.                                                                                                    |   |
| ProActiv database file               | l                                                                                                    | ) |
| Directory to save PdbXml<br>files in | C:\Users\asagl\Documents\PowerDB.v11\                                                                                                    |   |
|                                      | ile is usually named "proactiv.mdb" and is located under the "data" subdirectory of<br>the ProActiv installation directory.<br>g.: "C\Program Files\Megger\ProActiv\Data\proactiv.mdb" |   |
|                                      | Import Close                                                                                                    |   |

The following screen will open. Navigate to your database location and then select your desired database. When complete click on OPEN.

| Brit                                  |                                                              | Open                                                                            |                                                                                                    | ×                                                                                               |
|---------------------------------------|--------------------------------------------------------------|---------------------------------------------------------------------------------|----------------------------------------------------------------------------------------------------|-------------------------------------------------------------------------------------------------|
| Look <u>i</u> n:                      | Documents                                                    |                                                                                 | ✓ 🌀 🌶 📂 🎞 ▼                                                                                                    |                                                                                                 |
| Recent places<br>Desktop<br>Libraries | My Mee<br>Notes<br>PowerD<br>PowerD<br>SAP                   | Office Templates<br>tings<br>e Notebooks<br>B.v10<br>B.v11                      | Date modif<br>2/6/2015 12<br>7/13/2015 12<br>12/9/2014 2<br>9/1/2015 9:<br>2/29/2016 0<br>12/14/2015<br>3/1/2016 11<br>9/21/2015 1<br>12/4/2015 2 | 2:32 PM<br>1:40 PM<br>2:07 PM<br>32 AM<br>5:57 AM<br>12:37 PM<br>1:05 AM<br>10:37 AM<br>2:44 PM |
| This PC                               | VouSena<br>VouSena<br>demo_d<br>File name:<br>Files of type: | dlt Downloads<br>latabase.mdb<br>demo_database.mdb<br>Proactiv database (*.mdb) | 2/5/2016 1:<br>5/7/2015 10                                                                                                    |                                                                                                 |

The following screen will open. Click on the PowerDB Database BROWSE button as shown.

| PowerDB - ProActiv Database In       | nport                                                                                                    | × |
|--------------------------------------|----------------------------------------------------------------------------------------------------|---|
| This                                 | dialog imports battery test data from the Megger ProActiv software.                                                                                                    |   |
| ProActiv database file               | C:\Users\asagl\Documents\demo_database.mdb                                                                                                    |   |
| Directory to save PdbXml<br>files in | C:\Users\asagl\Documents\PowerDB.v11\                                                                                                    | ) |
|                                      | file is usually named "proactiv.mdb" and is located under the "data" subdirectory of<br>the ProActiv installation directory.<br>Eg.: "C:\Program Files\Megger\ProActiv\Data\proactiv.mdb" |   |
|                                      | Import Close                                                                                                    |   |

The following screen will open. Navigate to the folder you wish to copy the database to. (The default folder is MY DOCUMENTS / POWERDB) When complete click on the OK button.

| Browse for Folder                                                                                                    |   |  |
|----------------------------------------------------------------------------------------------------|---|--|
| C:\Users\asagl\Documents\PowerDB.v11 PowerDB.v11                                                                            |   |  |
| Documents     Documents     Losset     Documents     Losset     My Meetings     Notes     OneNote Notebooks     PowerDB.v10 | ^ |  |
| OK Cancel                                                                                                    | ~ |  |

The following screen will open. Click on the IMPORT button to start the import.

|                                      | port                                                                                                    | × |
|--------------------------------------|----------------------------------------------------------------------------------------------------|---|
| This c                               | dialog imports battery test data from the Megger ProActiv software.                                                                                                    |   |
| ProActiv database file               | C:\Users\asagl\Documents\demo_database.mdb                                                                                                    |   |
| Directory to save PdbXml<br>files in | C:\Users\asagl\Documents\PowerDB.v11\                                                                                                    |   |
|                                      | ile is usually named "proactiv.mdb" and is located under the "data" subdirectory of<br>the ProActiv installation directory.<br>g.: "C:\Program Files\Megger\ProActiv\Data\proactiv.mdb" |   |
|                                      | Import Close                                                                                                    |   |

The following screen will open, showing the import status in the lower left. When it reads *Import Complete*, click on the CLOSE button.

| PowerDB - ProActiv Datab             | ase Import                                                                                                    | X |
|--------------------------------------|----------------------------------------------------------------------------------------------------|---|
| This                                 | dialog imports battery test data from the Megger ProActiv software.                                                                                                    |   |
| ProActiv database file               | Battery Data Base\ProActiv databases\Data\BITE 3\ProActiv_BITE3_test.mdb                                                                                                    |   |
| Directory to save PdbXml<br>files in | C:\Documents and Settings\asagl\My Documents\PowerDB.v10\                                                                                                    |   |
|                                      | file is usually named "proactiv.mdb" and is located under the "data" subdirectory of<br>the ProActiv installation directory.<br>g.: "C:\Program Files\Megger\ProActiv\Data\proactiv.mdb" |   |
| [<br>Import Completed. Imported res  | Lits were saved as PdbXml files.                                                                                                    |   |

The following message will be displayed. Click on OK.

| PowerD | в                                                                                                    |
|--------|----------------------------------------------------------------------------------------------------|
| 1      | Import Complete<br>PdbXml files with imported data were saved under C:\Documents and Settings\asagl\My Documents\PowerDB.v10\<br>Use File->Open to view the data files.<br>The PdbXml file names are based on the organization levels in Proactiv. |
|        | OK                                                                                                    |